# Supplement 5

Paraview/paraFoam

# Roadmap

- 1. ParaView in a nutshell
- 2. ParaView vs. paraFoam
- 3. ParaView GUI overview
- 4. Basic usage Sources and filters
- 5. Scientific visualization with paraFoam/ParaView

## ParaView executive summary

- ParaView is an open-source, multi-platform data analysis and visualization application for data sets of varying sizes from small to very large.
- ParaView runs on distributed and shared memory parallel systems as well as single processor systems, laptops and desktop workstations.
- It has been successfully tested on Windows, Linux, Mac OS X, IBM Blue Gene, Cray XT3 and various Unix workstations and clusters.
- It can be run on supercomputers to analyze datasets of petascale size.
- It has a mature, feature-rich, flexible, and intuitive user interface.
- ParaView is built on an extensible architecture based on open standards.
- Commercial maintenance and support.
- ParaView uses a permissive BSD license that enables the broadest possible audience (including commercial organizations), to use the software royalty free, for most purposes.

## ParaView executive summary

- The data exploration can be done interactively in 3D or programmatically using ParaView's batch processing and Python scripting capabilities.
- Under the hood, ParaView uses the Visualization Toolkit library (VTK) as the data processing and rendering engine and has a user interface written using the Qt cross-platform application framework.

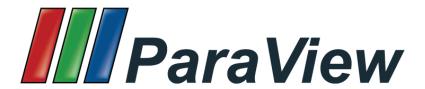

http://www.ParaView.org

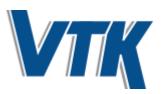

http://www.vtk.org

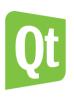

http://www.qt.io

## ParaView executive summary

- ParaView is slowly becoming the standard de-facto for scientific visualization. It is being used in the academia, government, and many commercial institutions worldwide.
- PavaView development started in 2000 as a collaborative effort between Los Alamos National Laboratories and Kitware Inc. (lead by James Ahrens).
- ParaView is in continuous development. As of today, the primary contributors are:

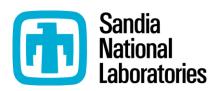

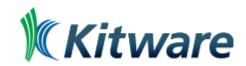

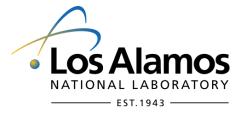

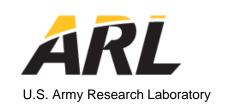

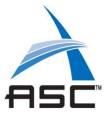

#### ParaView technicalities

- When you install ParaView, you are basically installing a client, a server, the VTK library, and a few additional applications and libraries (pvpython, pvbatch, ParaWeb, Catalyst and so on).
- The Visualization Toolkit (VTK) library provides the basic visualization and rendering algorithms.
- To provide basic functionalities such as rendering, parallel processing, file I/O, and parallel rendering, VTK uses several additional libraries.
- The application most people associate with ParaView is really just a small client application (ParaView) built on top of a tall stack of libraries that provide ParaView with its functionalities.
- We are going to use the client (ParaView), and whenever we refer to ParaView we are referring to the client.
- pvbatch is also a Python interpreter that runs Python scripts for ParaView. The one difference is that while pvpython is meant to run interactive scripts, pvbatch is designed for batch processing.
- We are going to address some basic scripting using pvbatch.

| ParaView Client                   | pvpython<br>pvbatch | ParaWeb | Catalyst | Custom App |  |  |  |
|-----------------------------------|---------------------|---------|----------|------------|--|--|--|
| UI (Qt Widgets, Python Wrappings) |                     |         |          |            |  |  |  |
| ParaView Server                   |                     |         |          |            |  |  |  |
| VTK                               |                     |         |          |            |  |  |  |
| OpenGL                            | MPI                 | Ice     | т        | Etc.       |  |  |  |

#### ParaView technicalities

- The ParaView server (pvserver), is used for remote visualization. This executable does all of the data processing and, potentially, the rendering. You can connect ParaView to pvserver running remotely on an HPC resource. This allows you to build and control visualization and analysis on the HPC resource from your desktop as if you were simply processing it locally.
- Alternatively, you can use pvdataserver and pvrenderserver. These can be thought as the pvserver split into two separate executables: one for the data processing part, pvdataserver, and one for the rendering part, pvrenderserver. Splitting these into separate processes makes it possible to perform data processing and rendering on separate computing nodes.
- We are not going to address how to use pyserver, pydataserver, and pyrenderserver.
- The main reason is that in order to use these applications requires some IT knowledge that we can not cover on these slides, nevertheless, the way we use the GUI or the scripting capabilities is the same as if we were using ParaView.

| ParaView Client                   | pvpython<br>pvbatch | ParaWeb | Catalyst | Custom App |  |  |  |
|-----------------------------------|---------------------|---------|----------|------------|--|--|--|
| UI (Qt Widgets, Python Wrappings) |                     |         |          |            |  |  |  |
| ParaView Server                   |                     |         |          |            |  |  |  |
| VTK                               |                     |         |          |            |  |  |  |
| OpenGL                            | MPI                 | Ice     | т        | Etc.       |  |  |  |

## ParaView architecture – Standalone execution

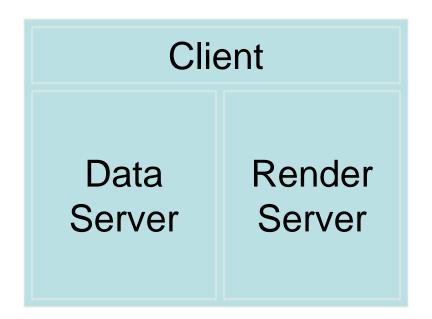

- In standalone mode, the client, data server, and render server are all combined into a single serial application.
- When you run the ParaView application, you are automatically connected to a built-in server so that you are ready to use the full features of ParaView.
- This is how we are going to work.

#### ParaView architecture – Client-Server execution

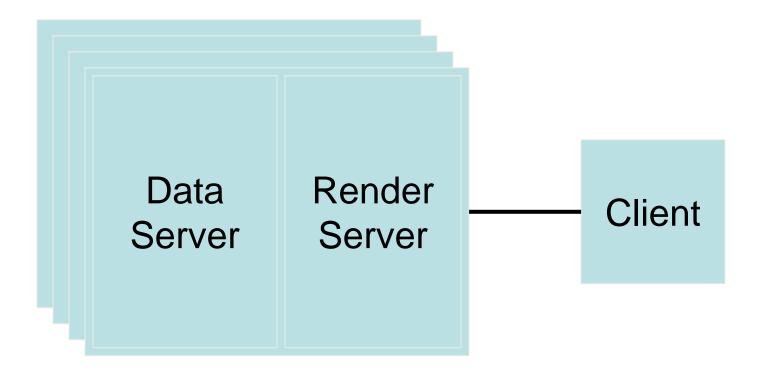

- In client-server mode, you execute the pyserver program on a parallel machine and connect to it with the ParaView client application.
- The pyserver program has both the data server and render server embedded in it, so both data processing and rendering take place there.
- The client and server are connected via a socket.

# ParaView architecture — Client-Render Server-Data Server execution

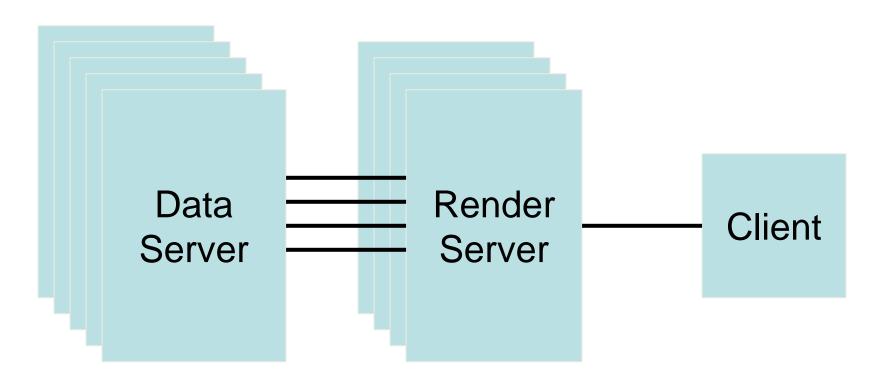

- In this mode, all three applications are running in separate programs.
- The client is connected to the render server via a single socket connection.
- The render server and data server are connected by many socket connections, one for each process in the render server.

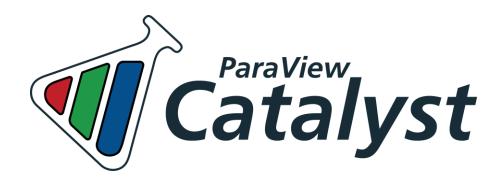

# http://www.ParaView.org/in-situ/

#### What is that?

Catalyst is a library for in situ (also known as co-processing or covisualization) integration into simulations and other applications.

In other words, the post-processing is done as the simulation runs. No need to read the simulation data to do post-processing.

## Where can I get it?

You already have it. It is distributed with ParaView binaries.

#### Advantages of in situ analysis and visualization:

 The post-processing is done as the simulation is running, we do not need to wait for the simulation to end. Catalyst

- No more expensive IO.
- We have the full computational power of the supercomputer available to do this processing.
- Writing the results from the analysis and visualization will be much smaller and faster than the original full simulation data.

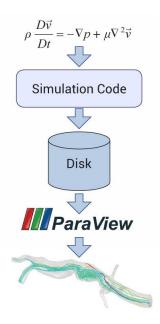

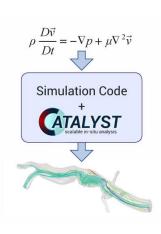

# Roadmap

- 1. ParaView in a nutshell
- 2. ParaView vs. paraFoam
- 3. ParaView GUI overview
- 4. Basic usage Sources and filters
- 5. Scientific visualization with paraFoam/ParaView

# ParaView vs. paraFoam

- paraFoam is the main post-processor distributed with OpenFOAM®. However, you
  can use other alternatives (commercial or open source).
- Just to make it clear, paraFoam is a wrapper of a third-party open source product named ParaView (www.ParaView.org). <u>In theory paraFoam and ParaView are the</u> <u>same</u>.
- As we are going to work with OpenFOAM®, let us make clear the difference between ParaView and paraFoam.
- The main post-processing tool provided with OpenFOAM® is a reader module to run with ParaView. The module is compiled into two libraries, PV4FoamReader and vtkPV4Foam.
- To visualize data obtained from OpenFOAM, you do not need to use paraFoam, you
  can use an stand-alone version of ParaView.
- In the user guide, it is written that it is highly recommended to use paraFoam.
- However, we have found that paraFoam is significantly slower than ParaView.
   Therefore, we prefer to use ParaView.

# ParaView vs. paraFoam

- Basically, when we use paraFoam we load the libraries PV4FoamReader and vtkPV4Foam.
- We also create the empty file case. OpenFOAM used by paraFoam to load the case.
- If you do not want to use paraFoam, just create the empty file case. OpenFOAM and open it with ParaView.
- In the terminal type,
  - \$> touch case.OpenFOAM
  - \$> paraview case.OpenFOAM
- Or in one single step,
  - \$> touch case.OpenFOAM | paraview case.OpenFOAM

# ParaView vs. paraFoam

- FYI, if you use the default building options, paraFoam is compiled with no MPI support and no Python support.
- To compile paraFoam with MPI support, in the file makeParaView (located in the directory \$WM THIRD PARTY DIR) set the option withMPI to true,
  - withMPI = true

- While you are working with the file <code>makeParaView4</code>, you might consider enabling Python support,
  - withPYTHON = true

- In the workstations, you will find a stand-alone version of ParaView (version 5.0.1) with MPI support and Python support.
- The following GUI description is the same forParaView and paraFoam.

# Roadmap

- 1. ParaView in a nutshell
- 2. ParaView vs. paraFoam
- 3. ParaView GUI overview
- 4. Basic usage Sources and filters
- 5. Scientific visualization with paraFoam/ParaView

#### **Default User Interface**

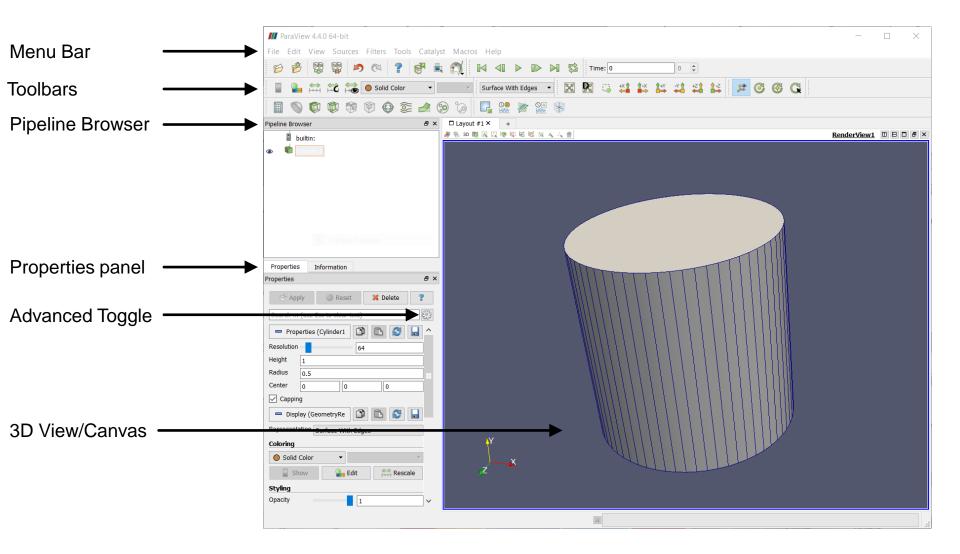

Note that the GUI layout is highly configurable, so that it is easy to change the look of the window.

#### Menu bar

 As with just about any other program, the menu bar allows you to access the majority of features

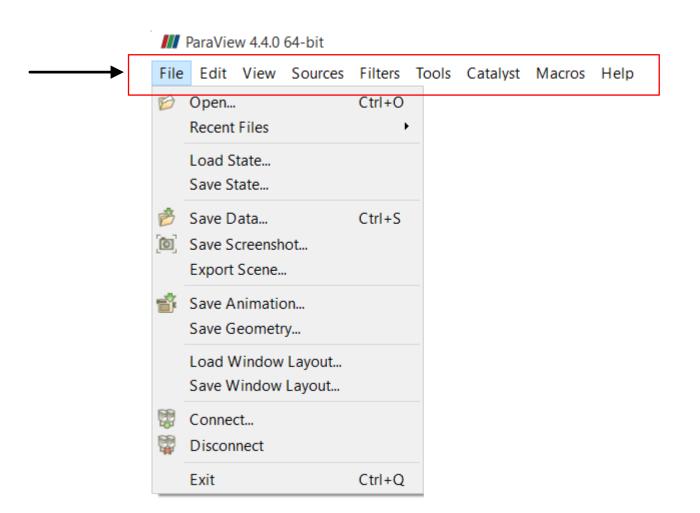

#### **Toolbars**

- The toolbars provide quick access to the most commonly used features within ParaView.
- By right clicking on the bar or selecting View → Toolbars, you can show/hide what features to see on the toolbar.

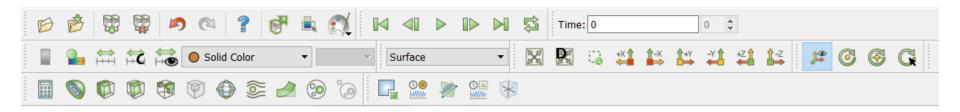

#### **Toolbars**

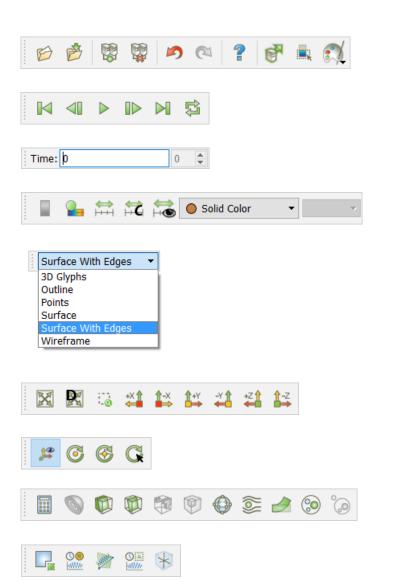

- Main Controls
- VCR Controls
- Current Time Controls
- Active Variable Controls
- Representation Toolbar

- Camera Controls
- Center Axes Controls
- Common Filters
- Data Analysis Toolbar

## **Pipeline Browser**

- ParaView manages the reading and filtering of data with a pipeline.
- The pipeline browser allows you to view the pipeline structure and select pipeline objects.
- It provides a convenient list of pipeline objects with an indentation style that shows the pipeline structure.
- By clicking on the eyeball icon 
   you can show/hide objects.

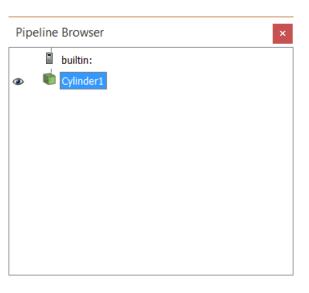

#### **Pipeline Browser**

- The properties panel allows you to view and change the parameters of the current pipeline object.
- On the properties panel there is an advanced properties toggle that shows and hides advanced controls.
- The properties are by default coupled with an information tab that shows basic summary of the data produced by the pipeline object.

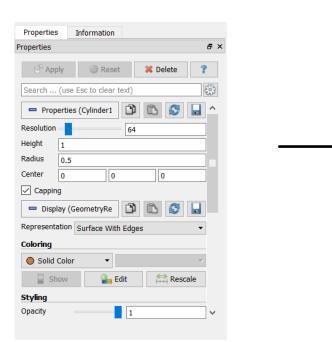

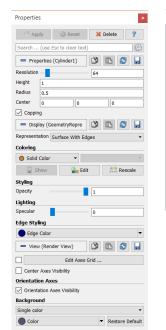

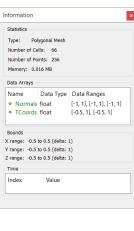

#### **Mouse interaction**

You can modify the mouse buttons interaction in the tab camera of the menu Edit → Settings.

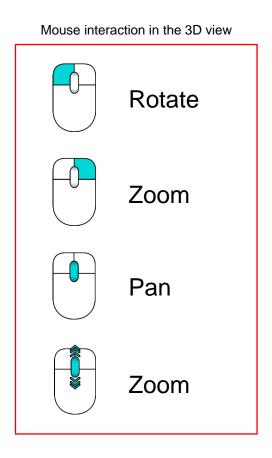

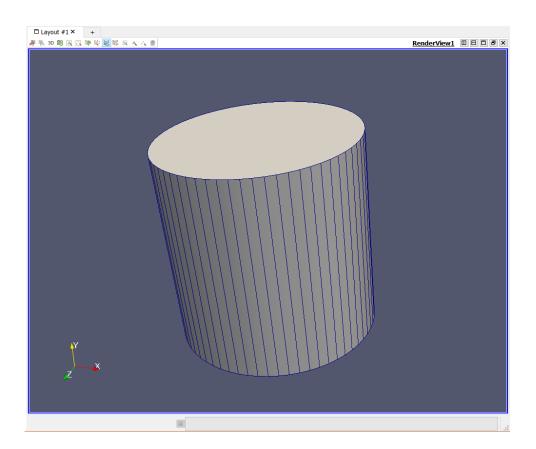

#### **User Interface Components**

By right clicking on the toolbar or selecting View → Toolbars, you can show/hide what features to see on the user interface.

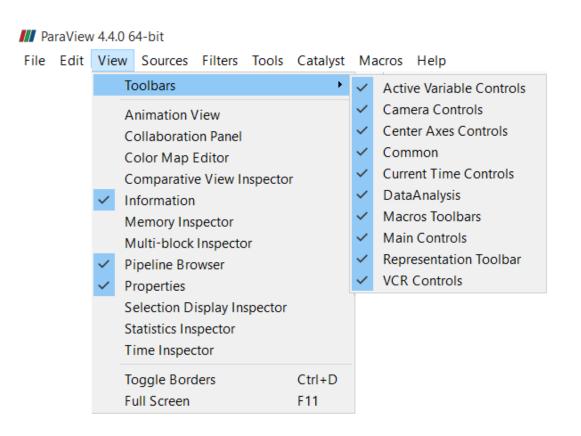

#### **User Interface Customization**

- Remember, the default user interface is highly customizable.
- The GUI is designed to present data so that you may view, interact with, and explore your data.

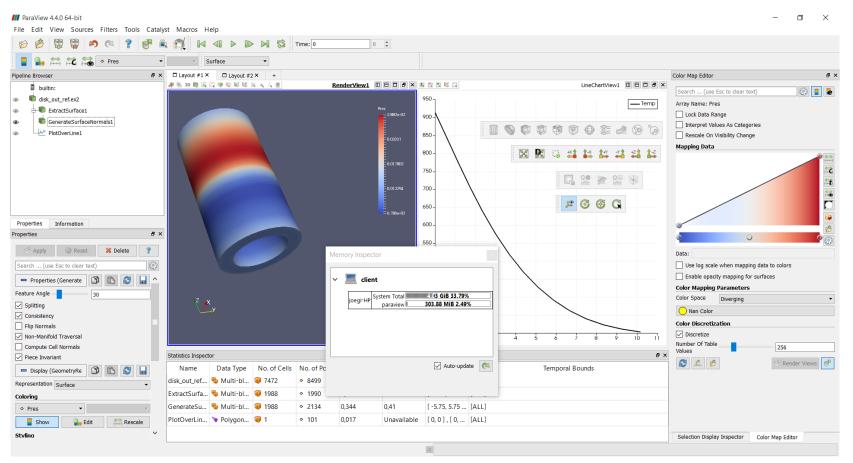

# Roadmap

- 1. ParaView in a nutshell
- 2. ParaView vs. paraFoam
- 3. ParaView GUI overview
- 4. Basic usage Sources and filters
- 5. Scientific visualization with paraFoam/ParaView

- The following basic usage description is the same for paraFoam.
- There are two ways to get data into ParaView: read data from a file (a Reader) or generate data with a source object (Sources).
- All sources are located in the Sources menu.
- Sources are very handy when exploring ParaView's features.
- They can be used to add annotations and new objects to interact with the visualization pipeline.

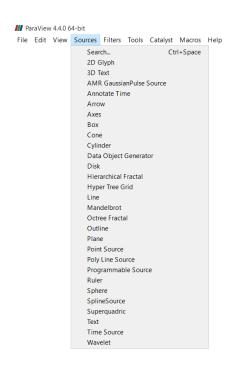

#### **Creating a Source**

- Go to the Sources menu and select Cylinder.
- You will notice that an item named Cylinder1 is added to and selected in the pipeline browser.
- You can see the properties of the cylinder source in the properties panel.
- Click the Apply button to accept the default parameters.

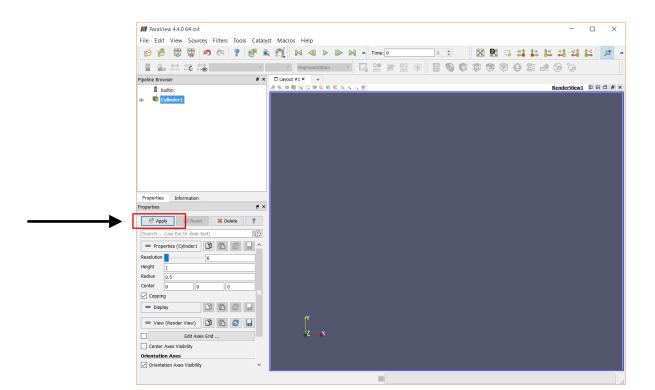

## Interacting with the 3D view

- At this point, experiment in the 3D view by pressing the mouse buttons to perform different rotate, pan and zoom operations.
- Also, try using the buttons in conjunction with the shift and ctrl modifier keys.
- Interact with the Camera Controls toolbar to change the view and zoom the data.

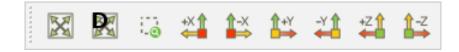

• Interact with the Center Axes Controls toolbar, to change the center of rotation of the source.

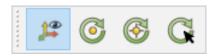

## **Creating a Source**

- To change the cylinder properties, select the object in the pipeline browser and modify the properties.
- Increase the cylinder resolution to 32.
- Remember, every time you modify an object in the pipeline browser you need to press the apply button to accept the new parameters.

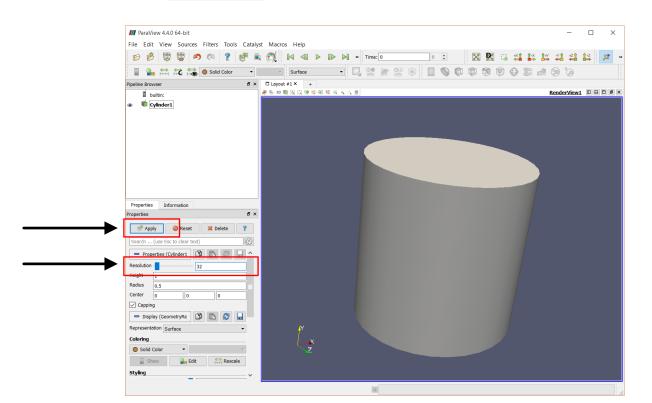

## **Creating a Source**

- If you scroll down the properties panel, you will notice a set of Display properties.
- These options affects how the object is visualize in the 3D view. Try to change the color and opacity of the source.
- You will also notice that you do not need to press the Apply button

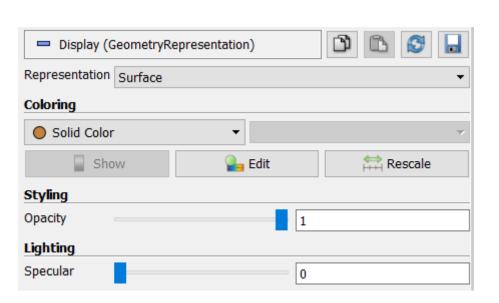

Apply

## **Creating a Source**

- If you scroll down the properties panel, you will notice a set of View properties.
- These options affects the background of the 3D view, and shows axes visibility and the bounding box visibility.
- You will also notice that you do not need to press the Apply button

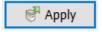

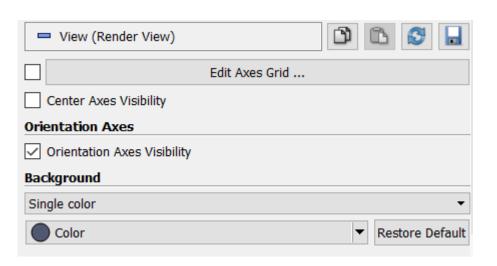

## **Creating a Source**

- You can undo and redo pipeline and camera modifications.
- You can access the undo and redo functions from the Edit menu or the toolbar.

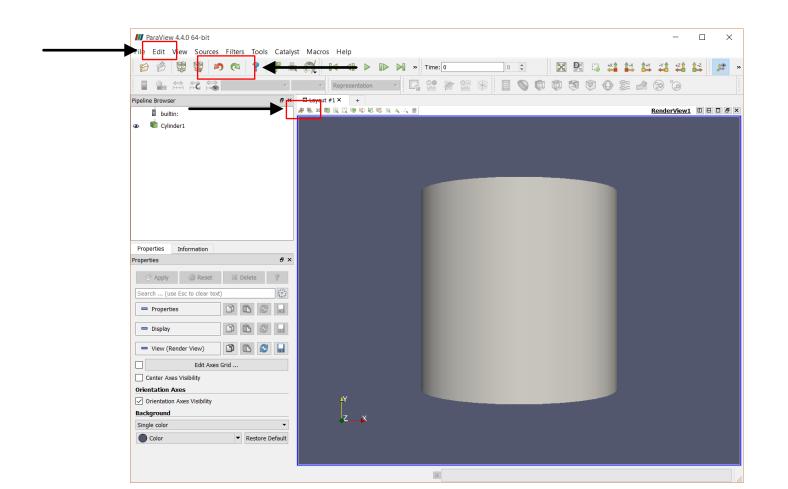

## **Creating a Filter**

- Filters are functions that generate, extract or derive features from the data.
- They are attached to readers, sources, or others filters.
- You can access the most commonly used filters from the Common Filters toolbar

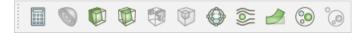

You can access all the filters from the menu Filter.

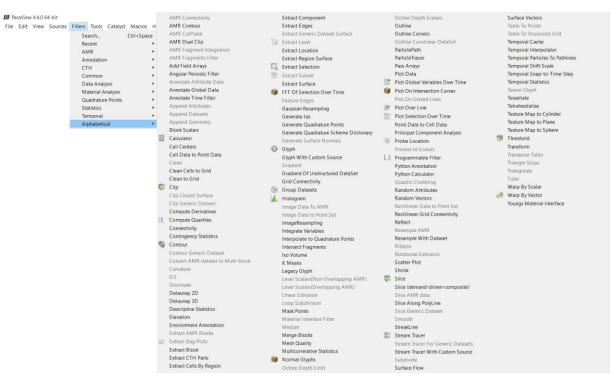

## **Creating a Filter**

- Let us apply a filter to the cylinder source.
- From the Common Filters toolbar select the Clip filter and use the default options.
- You will see that the new filter is automatically selected and rendered.
- Remember, to show/hide objects in the pipeline browser press the eyeball icon

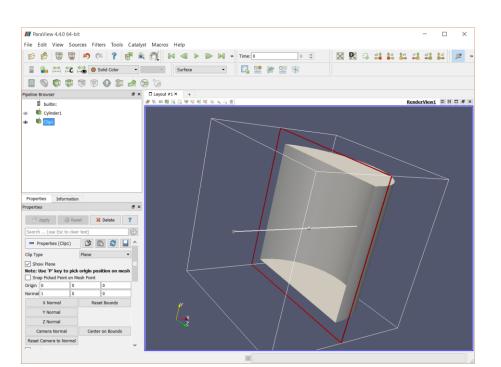

#### **Creating a Filter**

- Let us apply the calculator filter to the Clip1 object.
- From the Common Filters toolbar select the Calculator filter
- Change the Result Array Name to Height.
- Select from the Scalars drop-down menu coordsY.
- Click Apply
   Apply

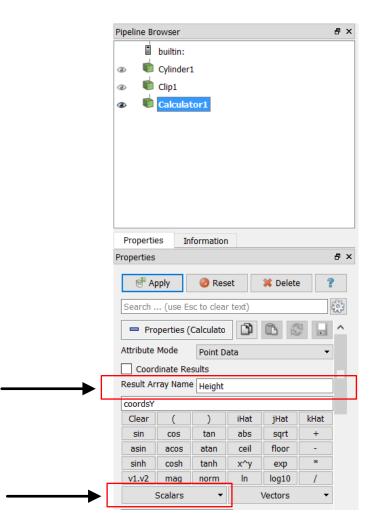

#### **Creating a Filter**

- Let us color the cylinder by the variable created using the calculator.
- From the Active Variables Controls toolbar select Height.

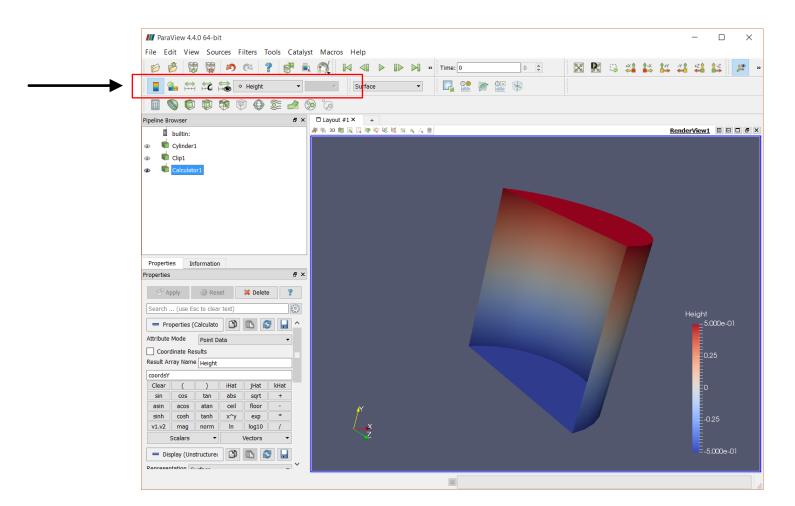

#### **Creating a Filter**

- Notice the hierarchy in the pipeline browser.
- The Clip1 filter is applied to the Cylinder1 source, and the Calculator1 filter is applied to the Clip1 filter.
- The object Calculator1 will inherit everything from Clip1 (and therefore from Cylinder1), but Clip1 will not inherit anything from Calculator1.

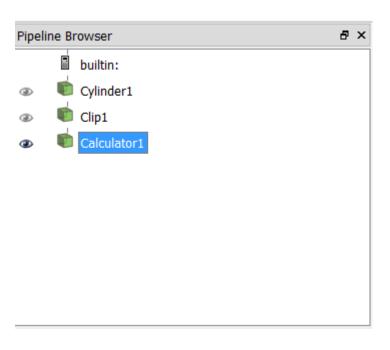

#### **Deleting a Source or a Filter**

- If you want to erase a source or a filter, just right click on the object in the pipeline browser and select Delete.
- Alternatively, go to the Edit menu and select Delete.

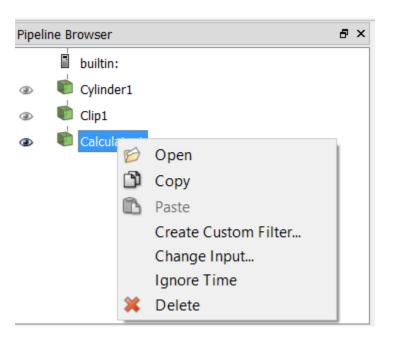

#### **Changing Source hierarchy**

If you want to change how the objects are connected in the pipeline browser (and hence the hierarchy), just right click on the object in the pipeline browser and select Change Input.

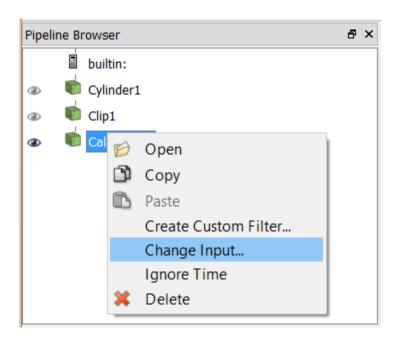

- Alternatively, go to the Edit menu and select Change Input.
- At this point try to add more sources and filters, and play around with the different options available.

# Roadmap

- 1. ParaView in a nutshell
- 2. ParaView vs. paraFoam
- 3. ParaView GUI overview
- 4. Basic usage Sources and filters
- 5. Scientific visualization with paraFoam/ParaView

Let's do some scientific visualization using paraFoam.
 Go to the directory:

### \$PTOFC/101PARAVIEW/yf17

- From this point on, please follow me.
- We are all going to work at the same pace.
- Remember, \$PTOFC is pointing to the path where you unpacked the tutorials.

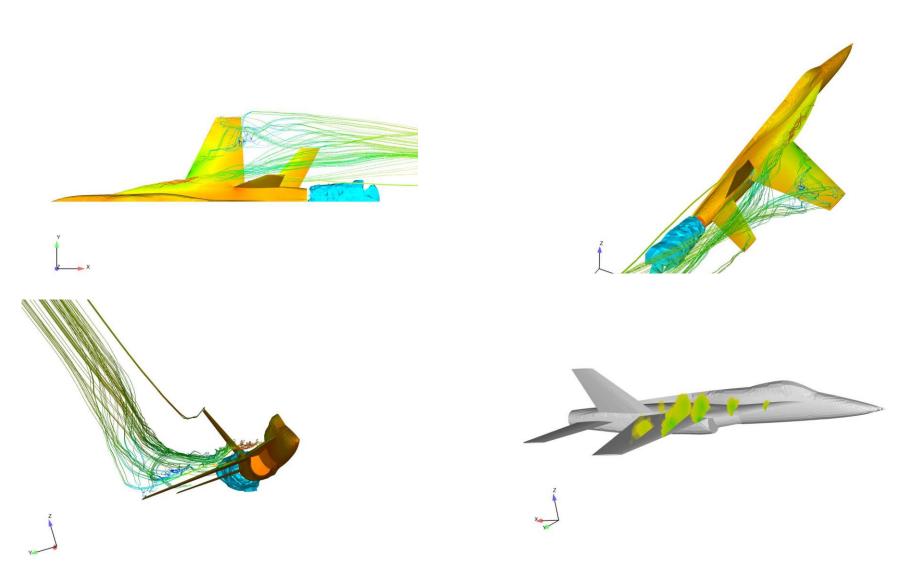

Some pretty pictures

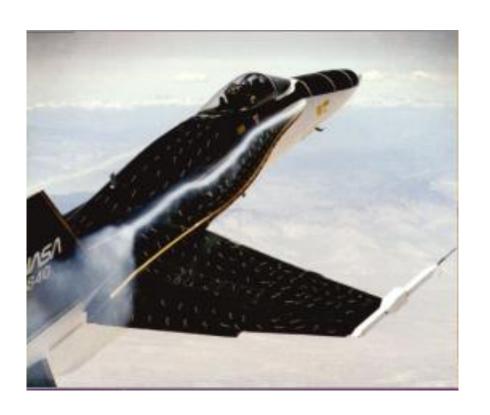

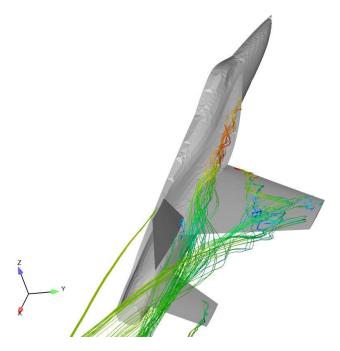

Some pretty pictures – Kind of a qualitative validation

#### What are we going to do?

- We will use this case to introduce paraFoam/ParaView.
- We do not need to generate the mesh or run the simulation, the mesh and solution are already in the case directory. However, all the dictionaries to run the simulation are included.
- To find the numerical solution we used the solver rhoPimpleFoam.
- rhoPimpleFoam is a transient solver for trans-sonic/supersonic, laminar or turbulent flow of compressible gas.
- In this case we ran an inviscid simulation (Euler equations), we imposed boundary conditions at the intake and exhaust of the airplane to let the flow go out (engine intake) and go in (exhaust gases) of the domain, and we set a free stream velocity with an incidence angle.

#### Visualizing the case

- Go to the directory **\$PTOFC/101PARAVIEW/yf17** and type in the terminal:
  - \$> tar -xzvf yf17.tar.gz
     \$> cd c0
- We will do the post processing using paraFoam, in the terminal type
  - 1. \$> paraFoam
- If you want to use ParaView instead, in terminal type

  - \$> touch case.foam
     \$> paraview case.foam

#### Reading in data

- The object c0.OpenFOAM in the pipeline browser is the newly created object (Reader).
- To load the data, click Apply

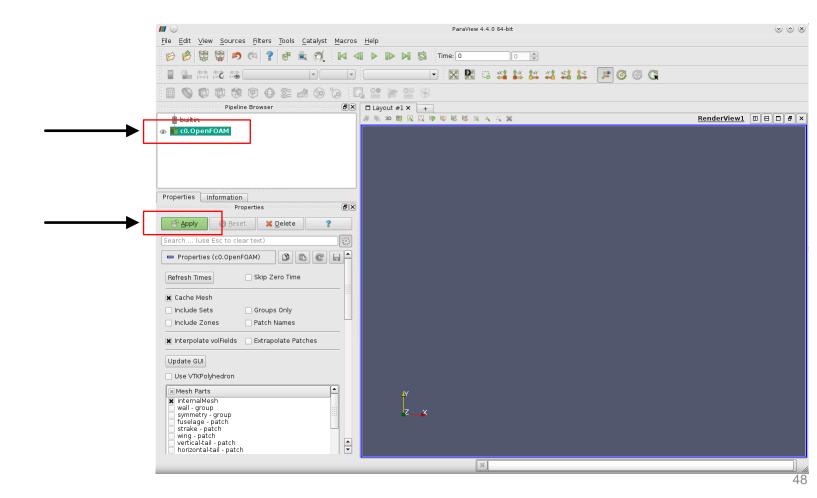

#### Data representation and field coloring

- From the Representation toolbar select Surface.
- From the Active Variables Controls toolbar select vtkBlockcolors.

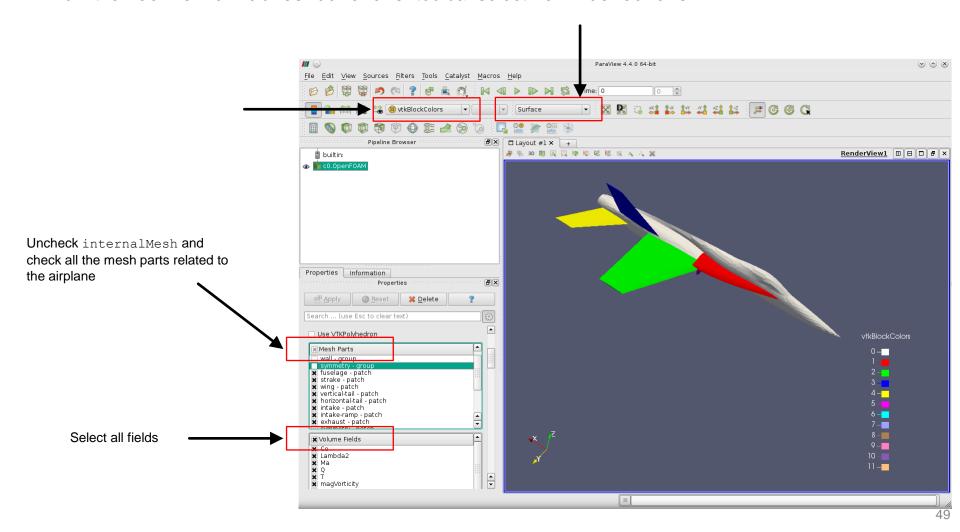

#### Data representation and field coloring

- From the Representation toolbar select Surface with Edges.
- Feel free to play with the other available representation options. For the moment, avoid the volume representation.

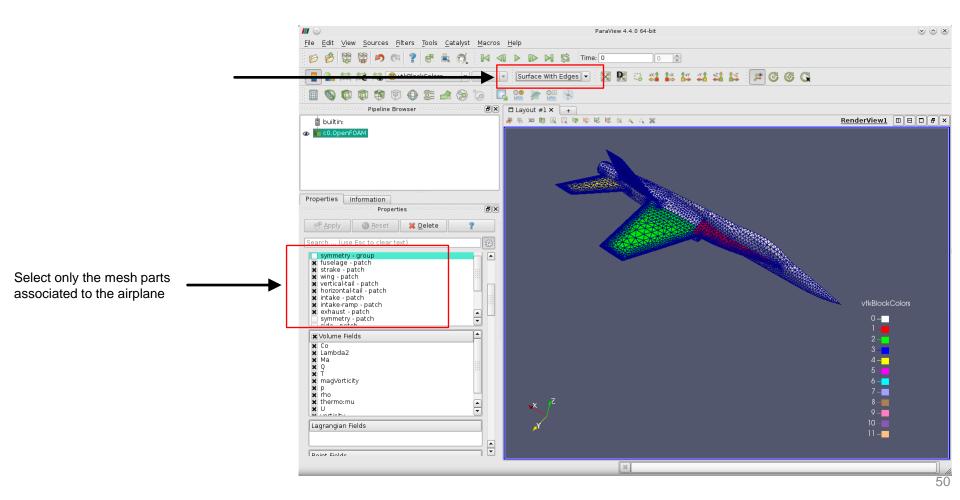

#### Data representation and field coloring

- From the Active Variables Controls toolbar select p (pressure).
- From the Representation toolbar select Surface.

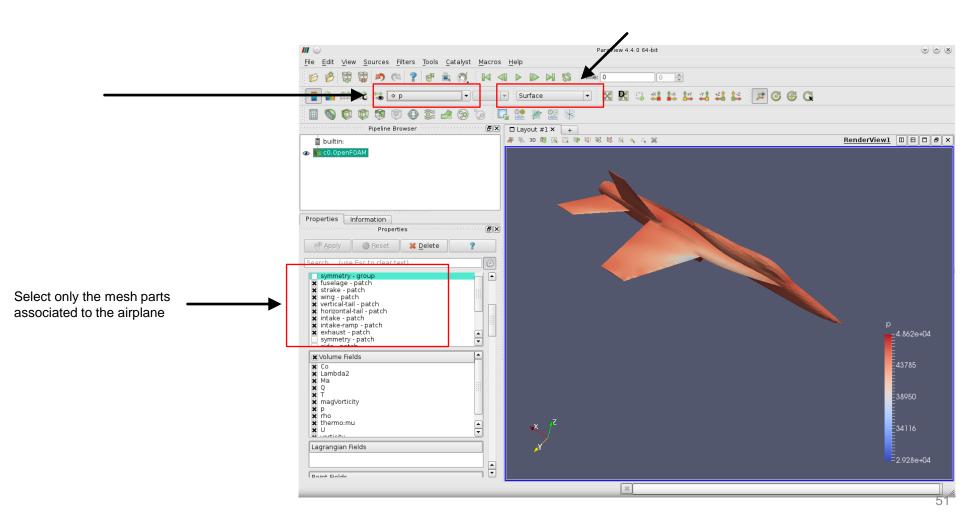

#### Data representation and field coloring

• Before continuing, let us take a quick look at the Active Variables Controls and Representation toolbars.

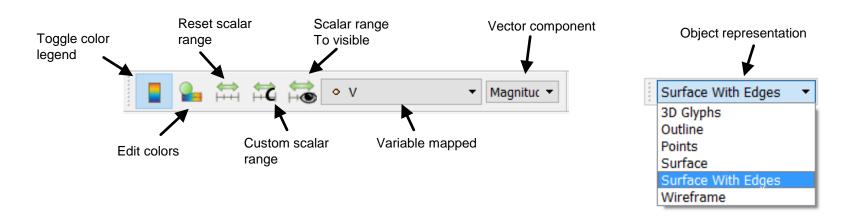

- In the variables drop-down menu, the symbol 💗 means that the variable is plot in the cell center.

#### Data representation and field coloring

If you want to change the color map, click the Edit Color Map button, then Choose preset and select the color map of your preference.

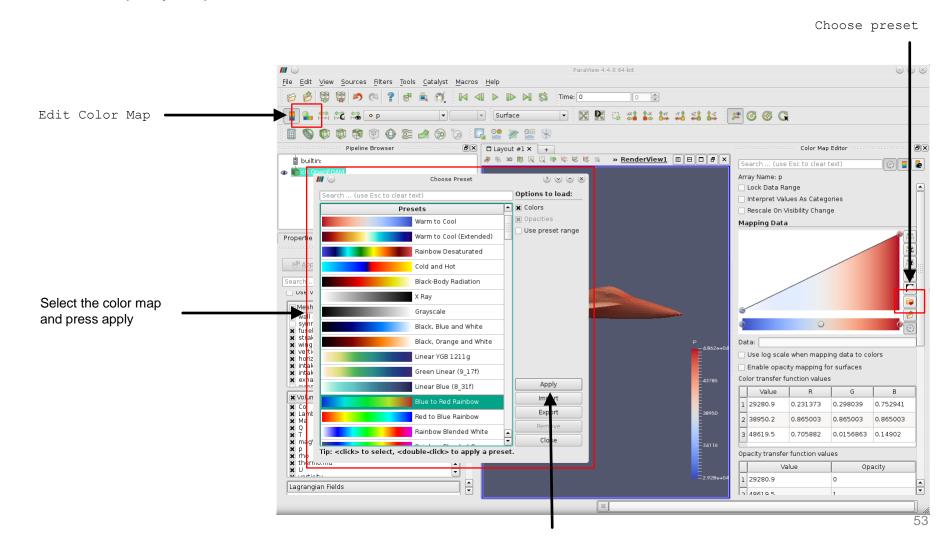

#### Data representation and field coloring

If you want to change the color map, click the Edit Color Map button, then Choose preset and select the color map of your preference.

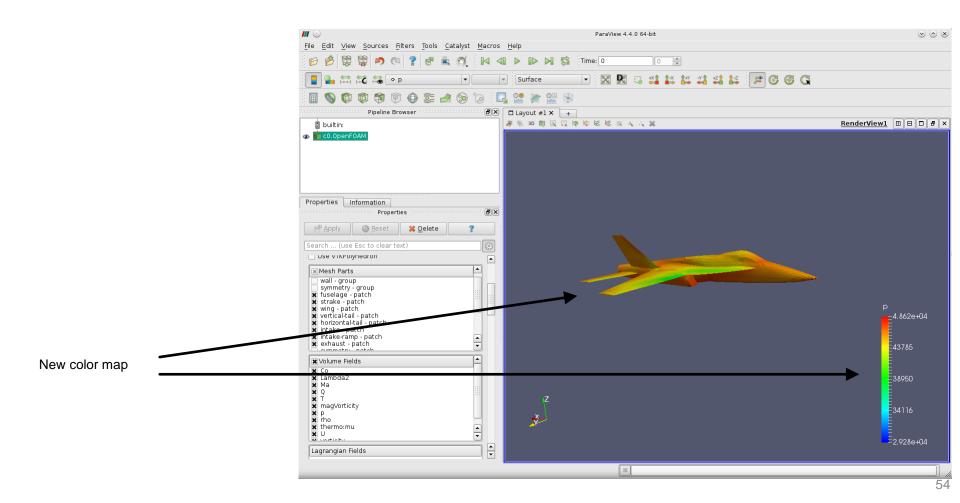

#### Adding a filter

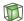

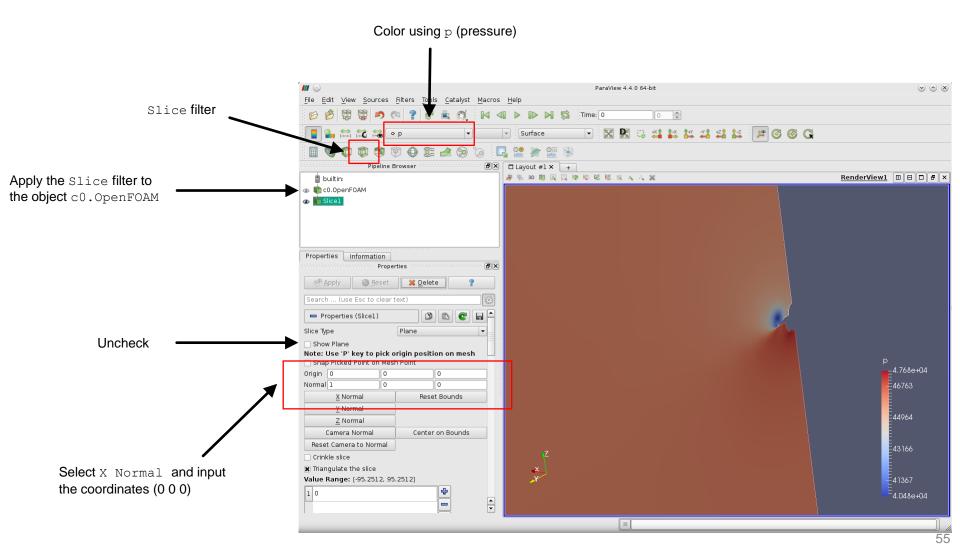

#### Adding a filter

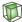

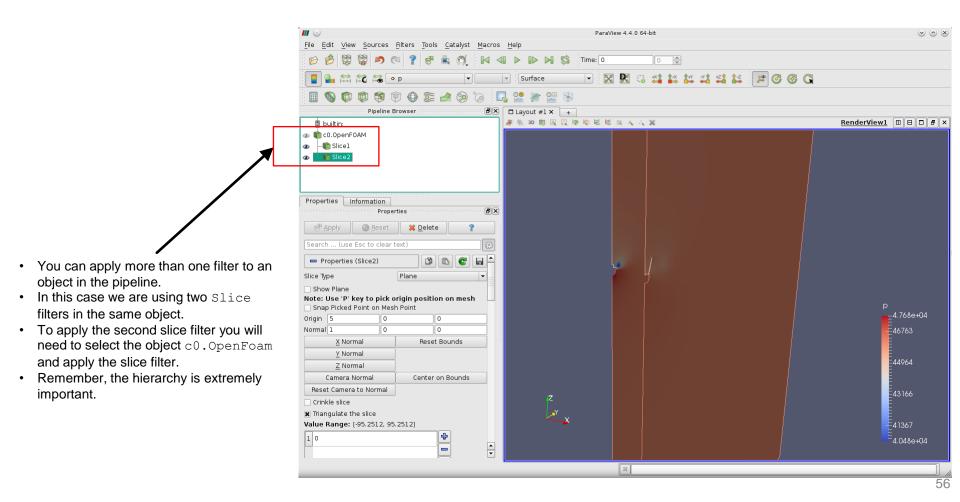

#### Adding a filter

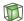

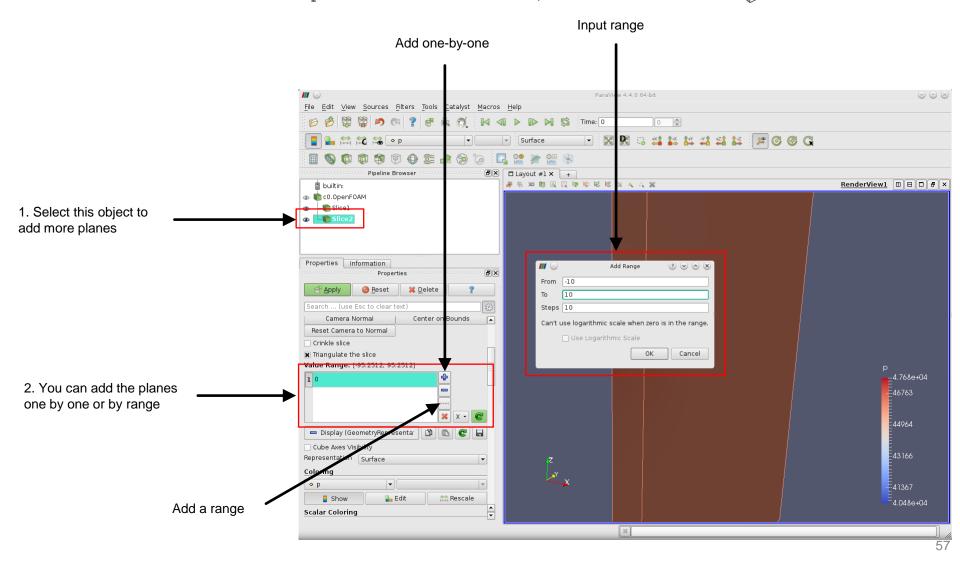

### Adding a filter

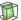

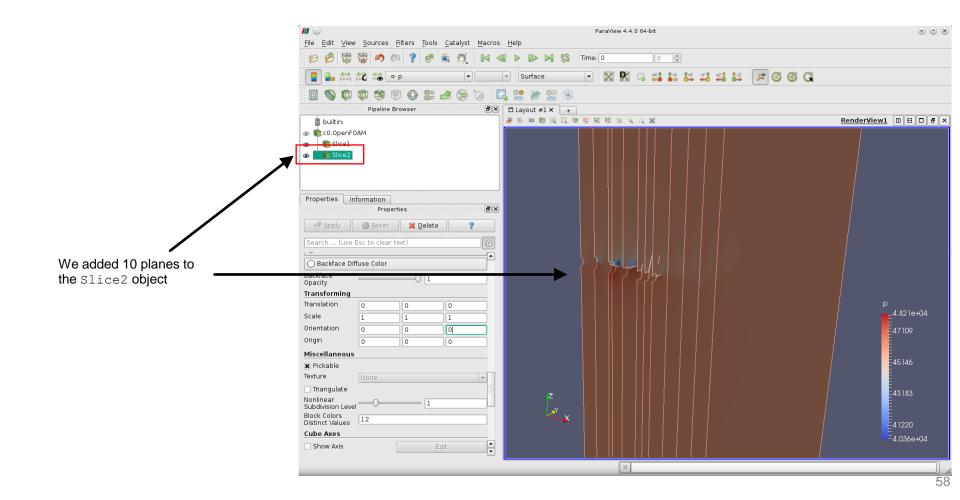

#### Creating a visualization pipeline

- We will use the filter Extract Block to create an object containing the mesh part internalMesh and a second object containing the mesh parts associated to the airplane geometry.
- This is particularly helpful if you want to apply a filter to the volume mesh and visualize the airplane surface.
- You can also load a second case, but this takes more memory.

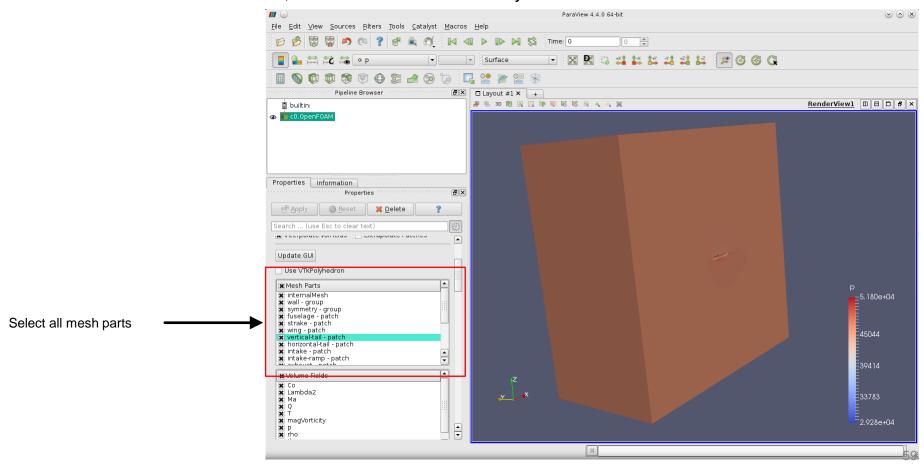

#### Creating a visualization pipeline

- Select the filter Extract Block, from the menu Filters → Alphabetical.
- We will use this filter to create the object ExtractBlock1 containing the mesh part internalMesh.

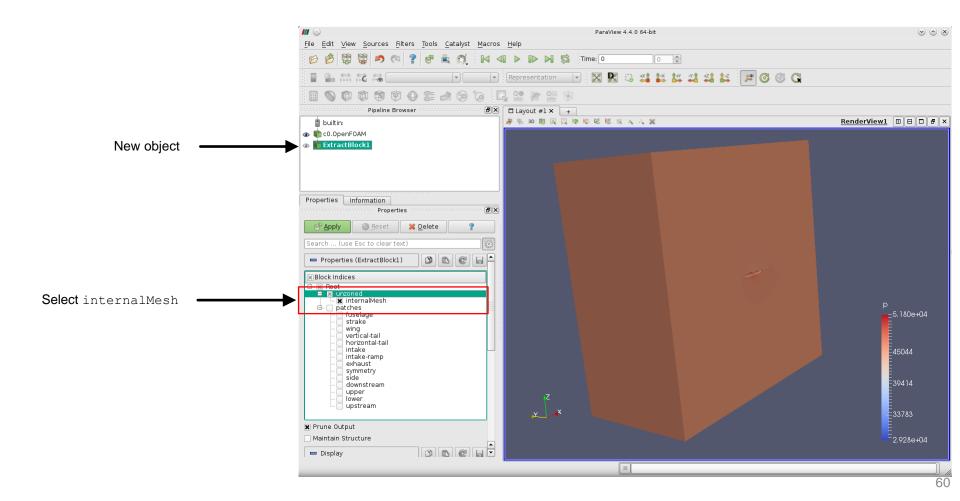

#### Creating a visualization pipeline

- Select the object c0.OpenFOAM, and from the menu Filters Alphabetical select the filter Extract Block.
- We will use this filter to create the object ExtractBlock2 containing the mesh parts associated to the airplane geometry.

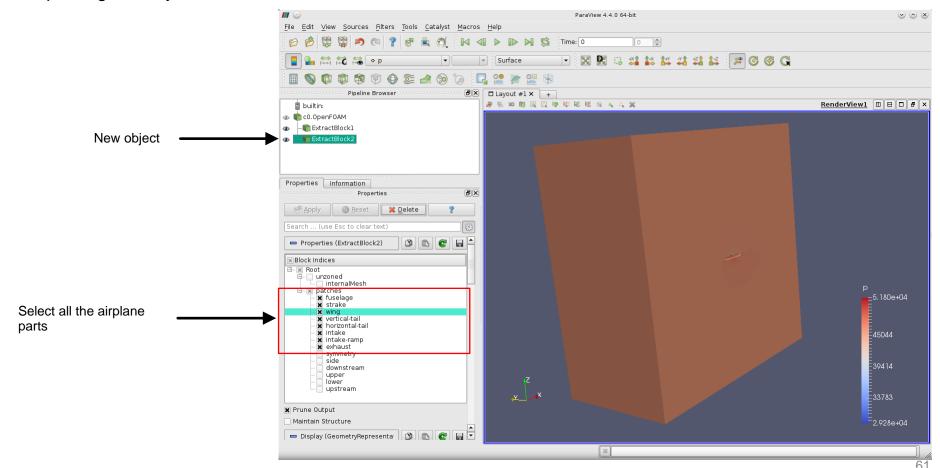

#### Creating a visualization pipeline

- Create a Slice using the object ExtractBlock1 and color it by pressure field (p).
- Visualize the object ExtractBlock2 using solid color.
- Previously, we were not able to plot both objects at the same time.

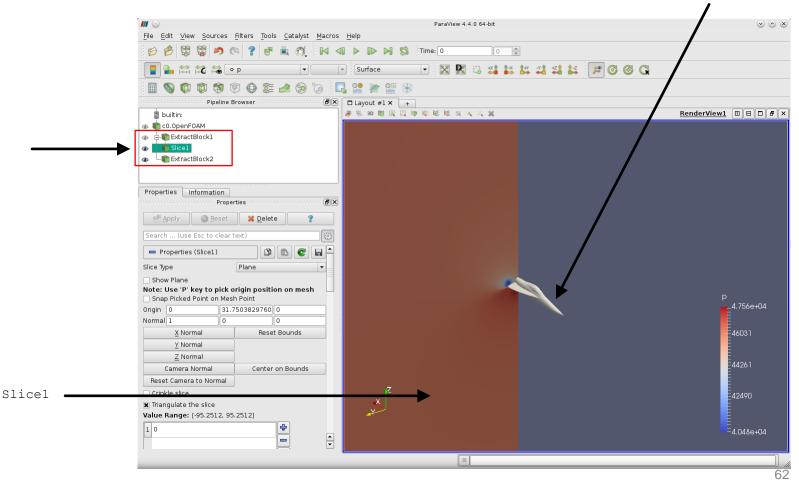

ExtractBlock2

#### Creating a visualization pipeline

Select the object Slice1, and from the menu Filters  $\rightarrow$  Alphabetical or the toolbar, select the Threshold filter

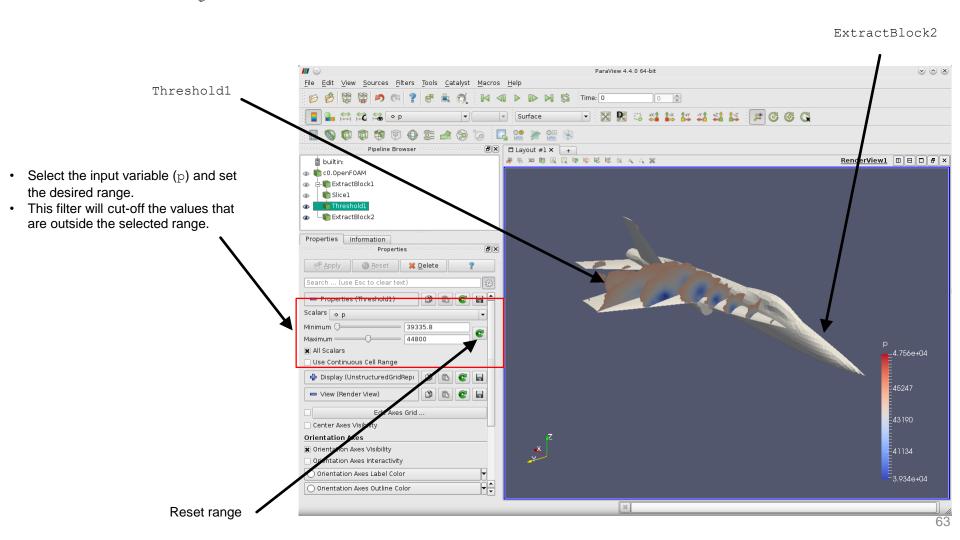

#### Creating a visualization pipeline

Select the object ExtractBlock1, and from the menu Filters → Alphabetical or the toolbar, select the Contour filter 

Note: The Contour filter 
Note: The Contour filter 
Note: The Contour filter 
Note: The Contour filter 
Note: The Contour filter 
Note: The Contour filter 
Note: The Contour filter 
Note: The Contour filter 
Note: The Contour filter 
Note: The Contour filter 
Note: The Contour filter 
Note: The Contour filter 
Note: The Contour filter 
Note: The Contour filter 
Note: The Contour filter 
Note: The Contour filter 
Note: The Contour filter 
Note: The Contour filter 
Note: The Contour filter 
Note: The Contour filter 
Note: The Contour filter 
Note: The Contour filter 
Note: The Contour filter 
Note: The Contour filter 
Note: The Contour filter 
Note: The Contour filter 
Note: The Contour filter 
Note: The Contour filter 
Note: The Contour filter 
Note: The Contour filter 
Note: The Contour filter 
Note: The Contour filter 
Note: The Contour filter 
Note: The Contour filter 
Note: The Contour filter 
Note: The Contour filter 
Note: The Contour filter 
Note: The Contour filter 
Note: The Contour filter 
Note: The Contour filter 
Note: The Contour filter 
Note: The Contour filter 
Note: The Contour filter 
Note: The Contour filter 
Note: The Contour filter 
Note: The Contour filter 
Note: The Contour filter 
Note: The Contour filter 
Note: The Contour filter 
Note: The Contour filter 
Note: The Contour filter 
Note: The Contour filter 
Note: The Contour filter 
Note: The Contour filter 
Note: The Contour filter 
Note: The Contour filter 
Note: The Contour filter 
Note: The Contour filter 
Note: The Contour filter 
Note: The Contour filter 
Note: The Contour filter 
Note: The Contour filter 
Note: The Contour filter 
Note: The Contour filter 
Note: The Contour filter 
Note: The Contour filter 
Note: The Contour filter 
Note: The Contour filter 
Note: The Contour filter 
Note: The Contour filter 
Note: The Contour filter 
Note: The Contour filter 
Note: The Contour filter 
Note: The Contour filter 
Not

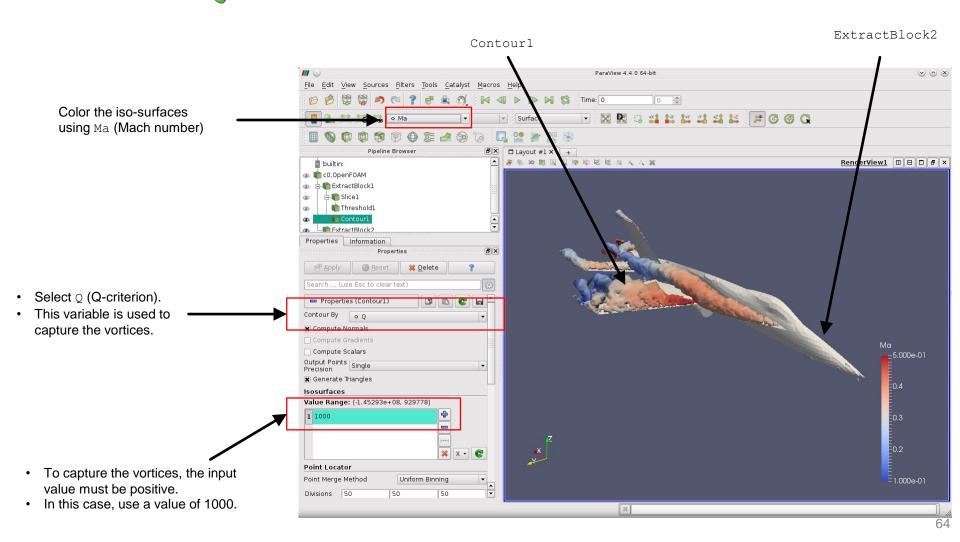

#### Creating a visualization pipeline

From the menu Filters → Alphabetical or the toolbar, select the Contour filter

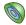

Apply this filter to the object ExtractBlock1.

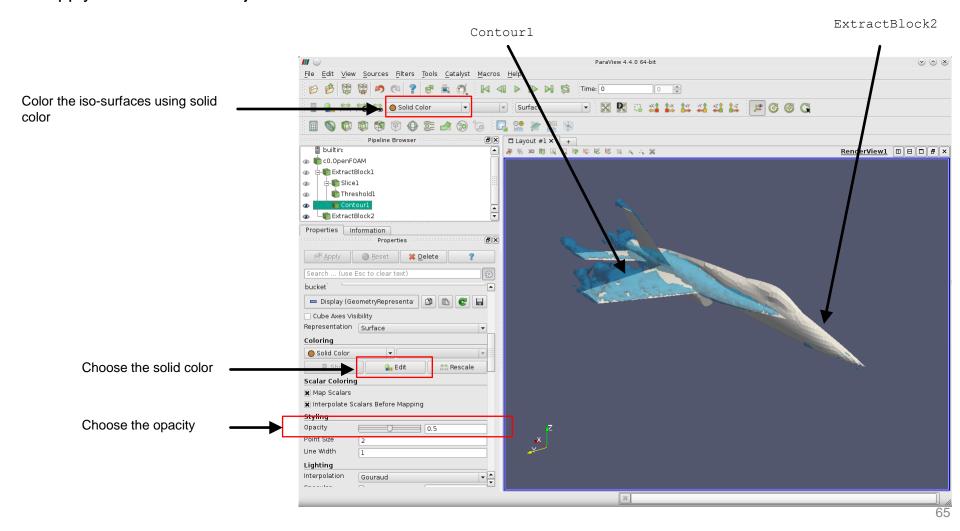

#### Creating a visualization pipeline

At this point take a look at the pipeline browser and study the hierarchy.

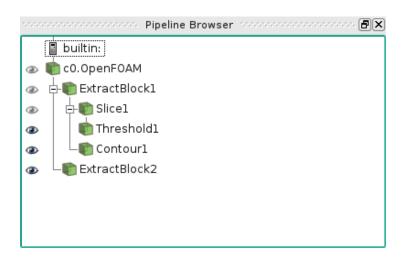

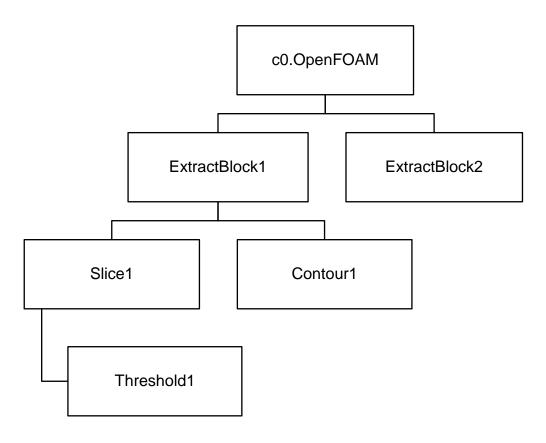

#### **Multiview**

Click in the new view icon u to create a new 3D view. This will split the current view in two vertical views.

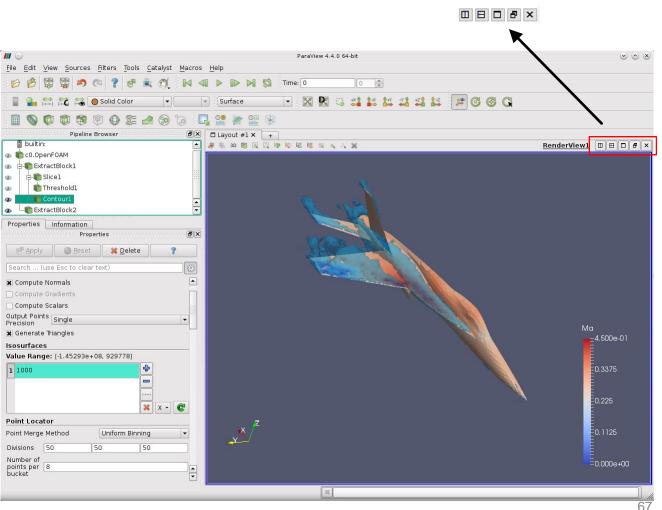

#### **Multiview**

- Select the option Render View.
- You can create as many 3D views as you like.

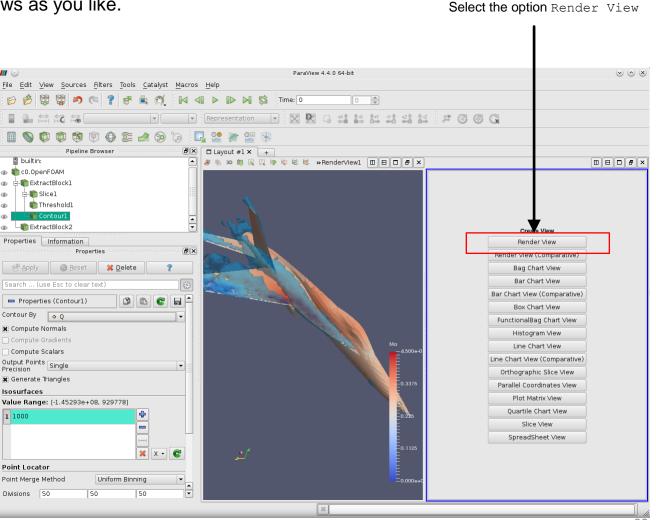

#### **Multiview**

- From the pipeline browser select what you want to render in the new view.
- The blue frame around the 3D view, indicates that this is the active view.

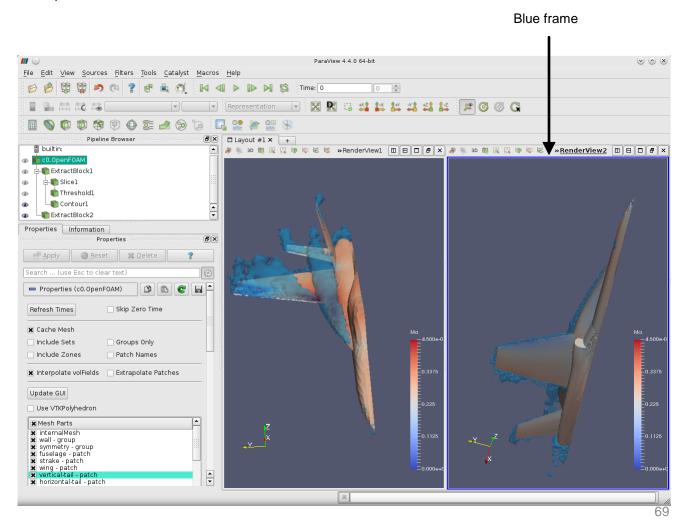

#### **Multiview**

- If you want to link the cameras, right click in the 3D view, select Link Camera, and click another view to link with.
- To unlink views, select the menu Tools → Manage Links, then remove the link.

1. Select link camera

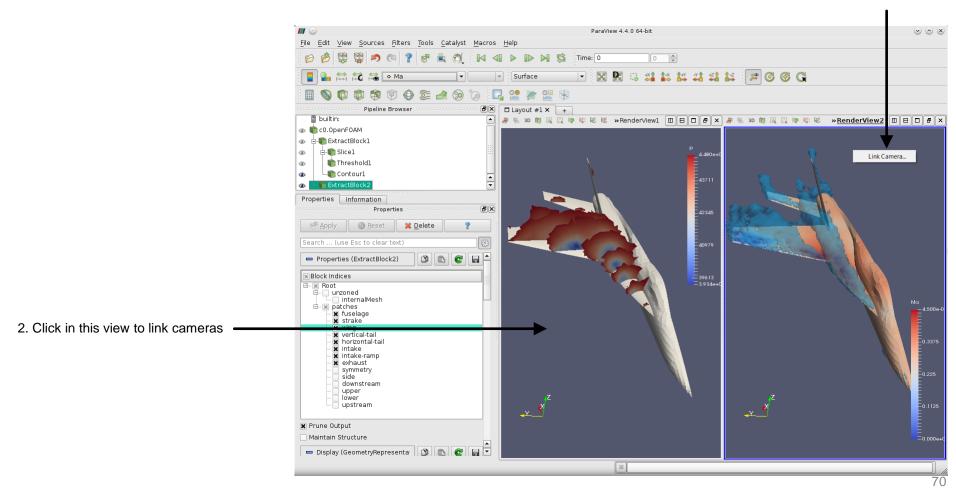

#### **Streamlines**

In the pipeline browser select the object ExtractBlock1 and apply the filter Stream Tracer

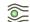

In the properties panel, select the variable U for Vectors, set Seed Type to Point Source, set the coordinates of the seed Point to (-10 0 -2), set the Radius to 0.25 and set the Number of Points to 40.

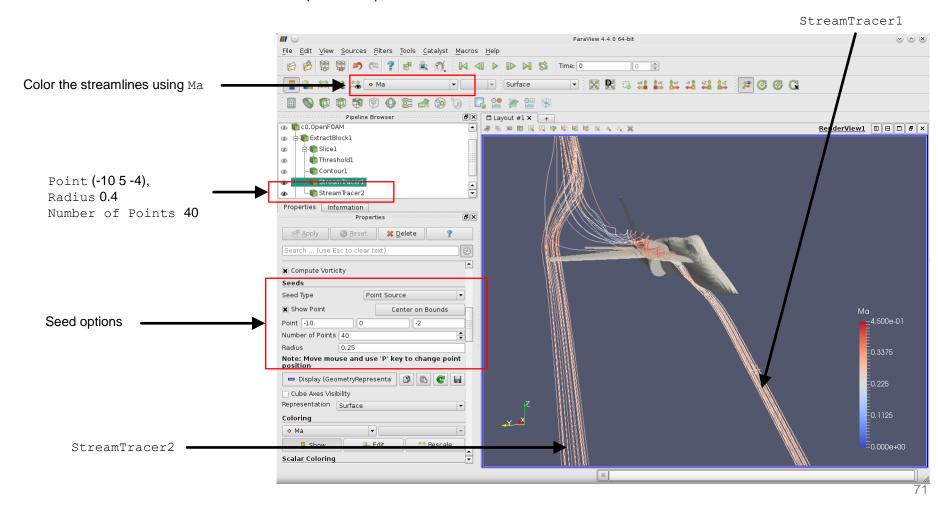

#### **Tube**

- Select the object StreamTracer1.
- From the menu Filters → Alphabetical, select the Tube filter.
- Adjust the tube options to get a similar result.

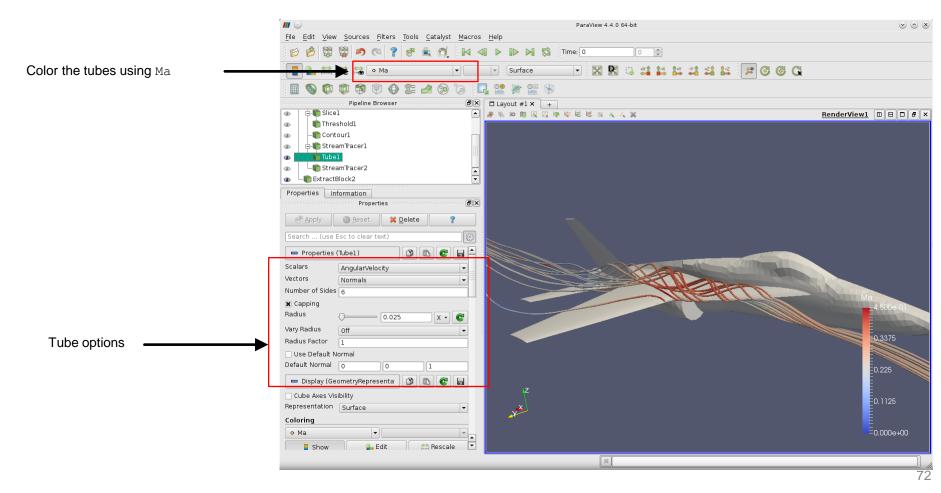

### Releasing streamlines from a surface

- Select the object c0.OpenFOAM, and from the menu Filters → Alphabetical select the filter Extract Block.
- Select the strake and wing parts and create the new object. We will release the streamlines from these surfaces.

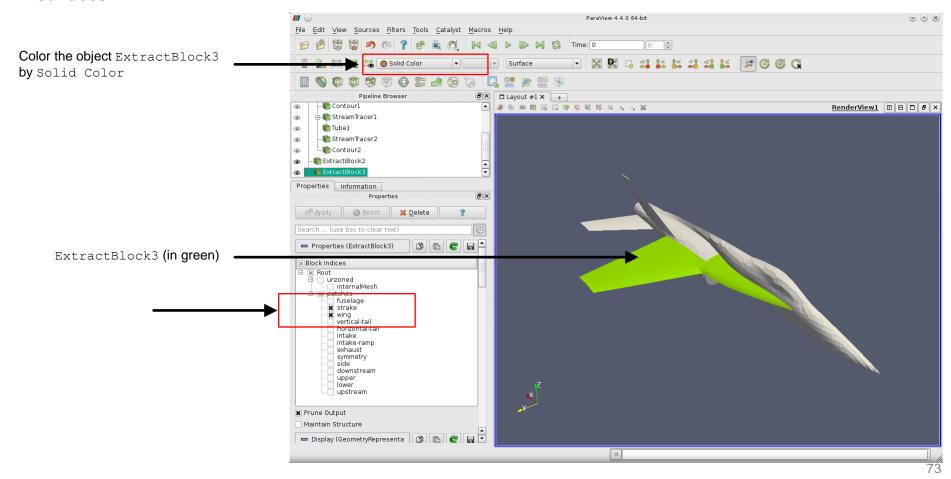

### Releasing streamlines from a surface

- Select the filter Stream Tracer With Custom Source, from the menu Filters  $\rightarrow$  Alphabetical.
- As seed source select the object ExtractBlock3 and as input select the object ExtractBlock1.

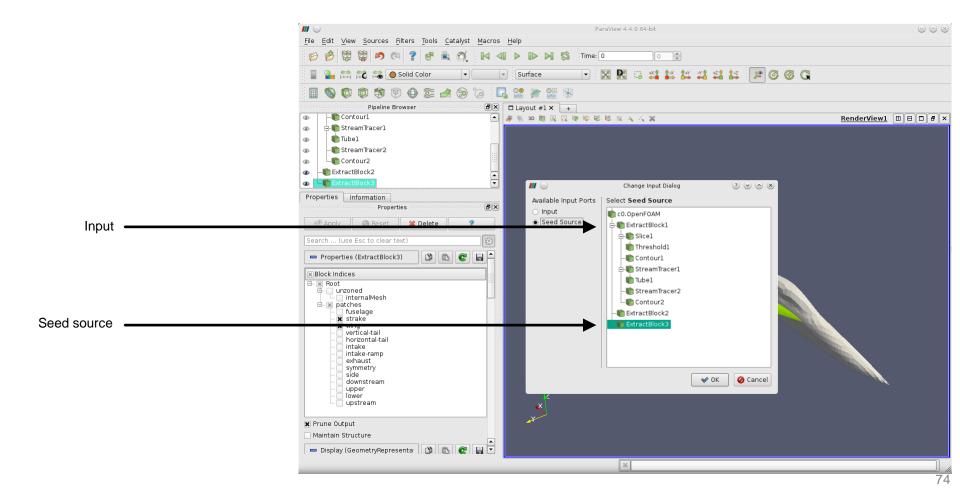

### Releasing streamlines from a surface

Depending on the number of points on the surface and the number of surfaces selected, this operation might take a long time.

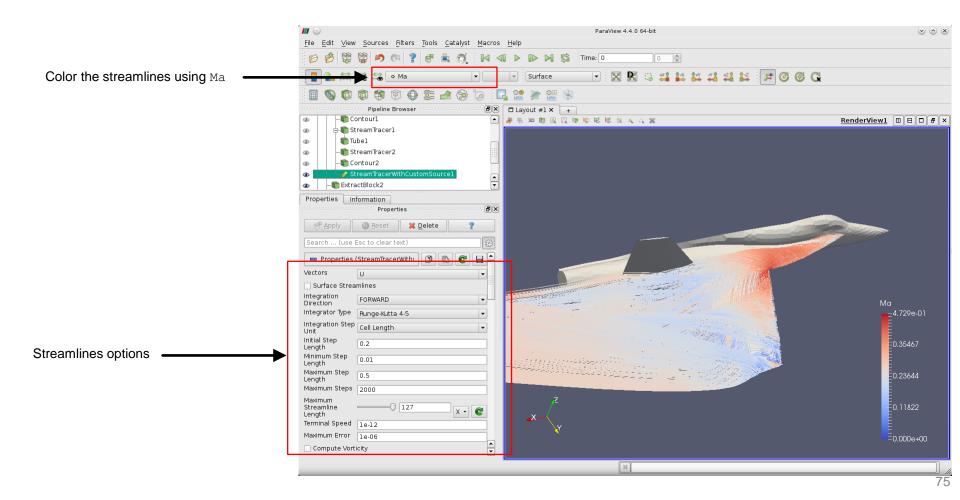

### Releasing streamlines from a surface

- Let's apply a filter to the object ExtractBlock3 in order to reduce the number of points on the surfaces.
- Select the object ExtractBlock3.
- From the menu Filters → Alphabetical, select the Mask Points filter.

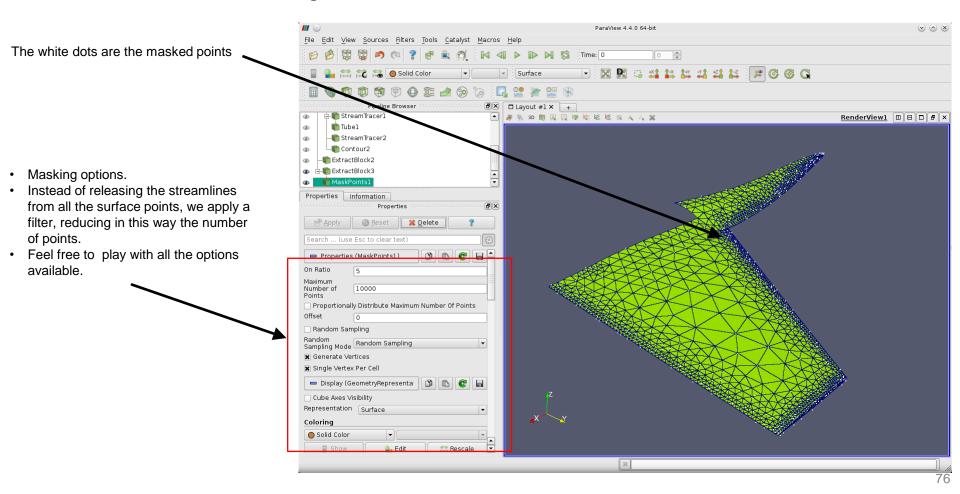

### Releasing streamlines from a surface

- Select the object MaskPoints1.
- Select the filter Stream Tracer With Custom Source, from the menu Filters  $\rightarrow$  Alphabetical.
- As Seed source select the object MaskPoints1 and as input select the object ExtractBlock1.
- Select the object StreamTracerWithCustomSource1.
- From the menu Filters → Alphabetical, select the Tube filter.

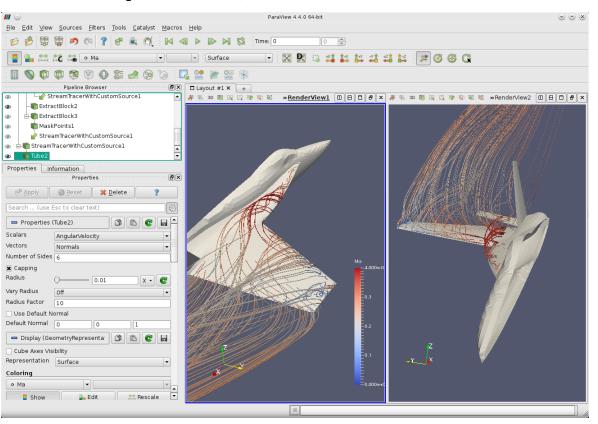

### **Glyphs** (vectors)

- Select the object ExtractBlock1, and create two slices. One normal to X and the other normal to Y.
- Select slice normal to Y (in this case the object Slice2), and from the menu Filters → Alphabetical or the toolbar, select the Glyph filter ��

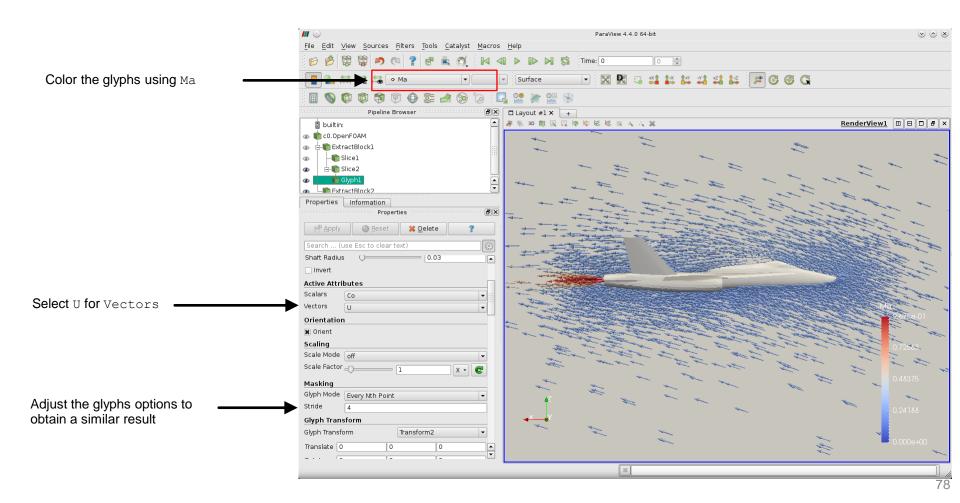

### **Glyphs** (vectors)

- Select the slice normal to X (in this case the object Slice1) and from the menu Filters → Alphabetical apply the filter Surface Vectors.
- Select U as input vectors and Parallel as Constraint Mode.

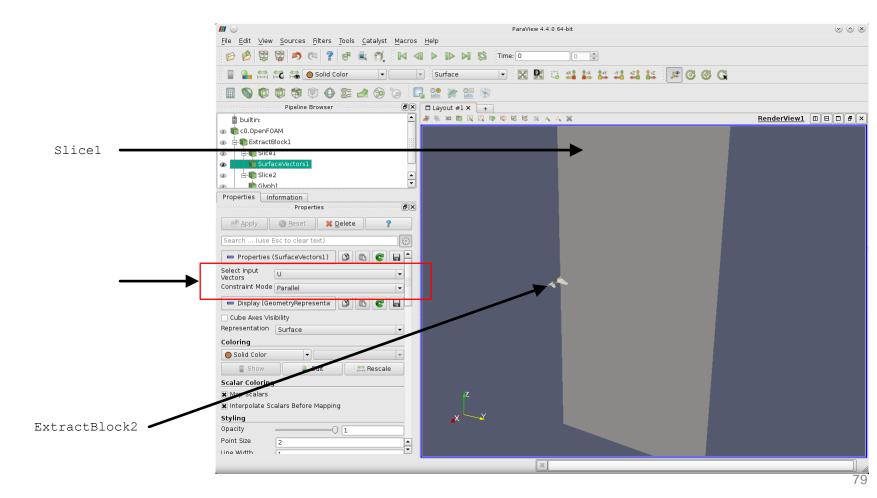

### **Glyphs** (vectors)

- Select the object SurfaceVectors1 and from the menu Filters  $\rightarrow$  Alphabetical or the toolbar, select the Glyph filter
- Color the glyphs using the variable T.

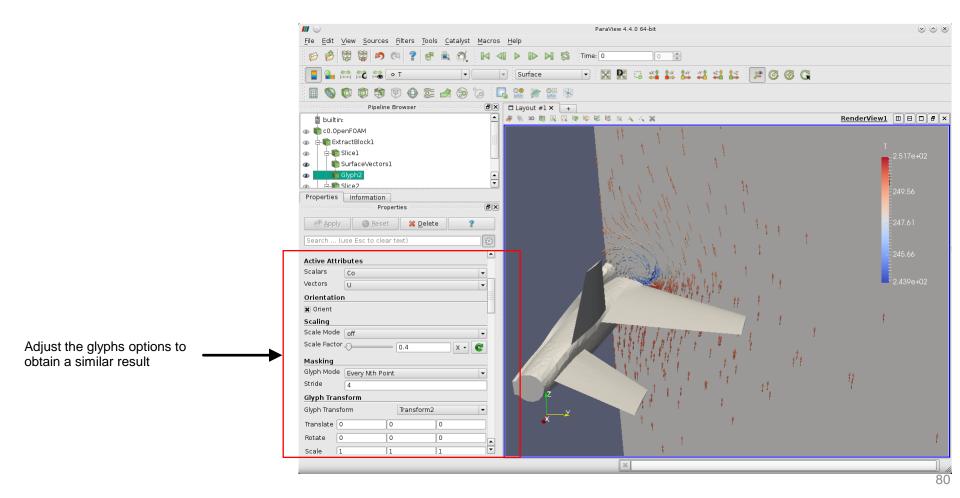

### **Glyphs** (vectors)

- Select the object Slice1 and from the options in the Properties panel, add more planes.
- The 3D view is updated automatically and all the new planes will inherit the properties.

Glyph2 inherit all the properties of Slice1 and SurfaceVectors1

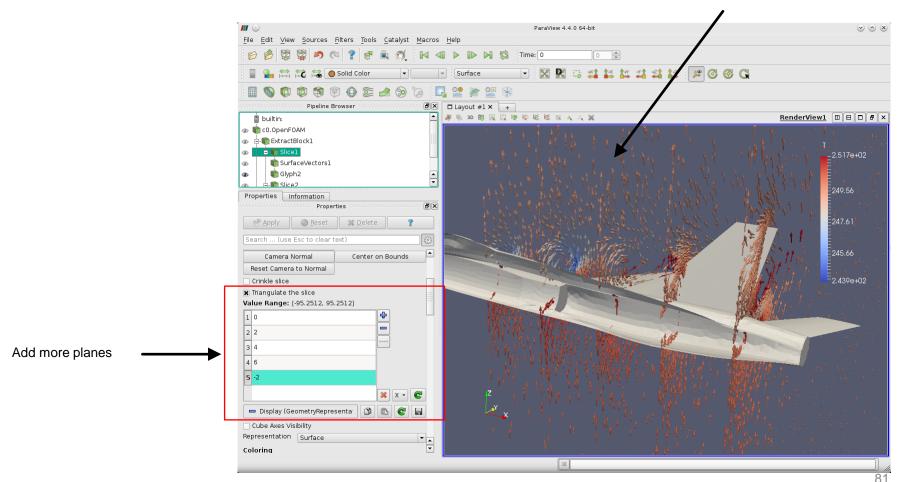

#### **Gradient of Unstructured Dataset**

- Let's use the filter Gradient of Unstructured Dataset to compute the gradient of a field, and the Q-criterion.
- Select the object ExtractBlock1 and from the menu Filters → Alphabetical select the Gradient
  of Unstructured Dataset filter.

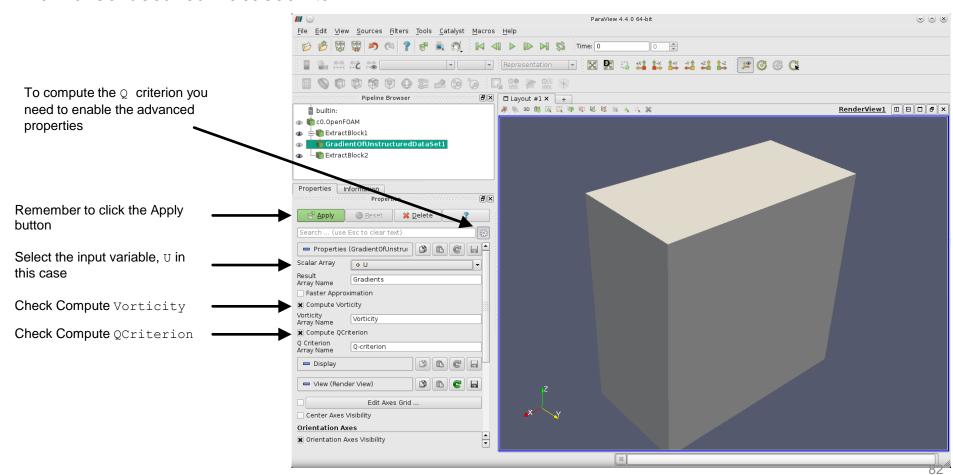

#### **Gradient of Unstructured Dataset**

- Create a multiview and compare the Q-criterion computed in ParaView with the Q-criterion computed using OpenFOAM®.
- Try to reproduce the same pipeline.

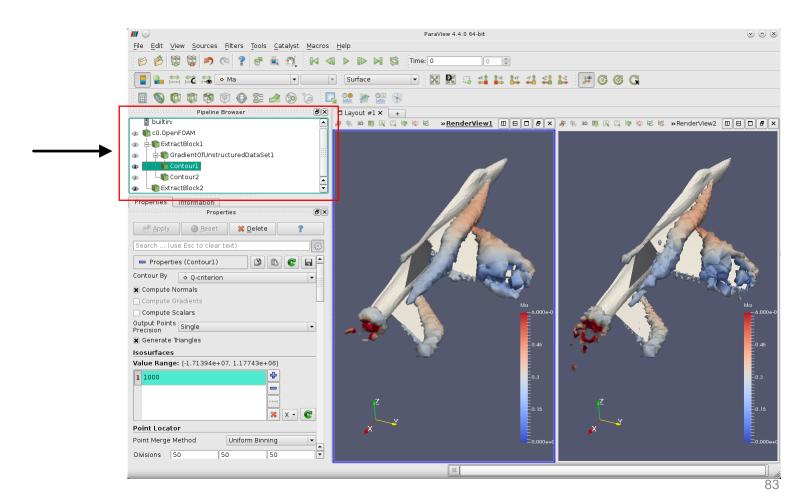

#### **Iso-Volume**

- Let's use the filter Iso Volume to do volume rendering.
- Select the object ExtractBlock1 and from the menu Filters → Alphabetical select the Iso Volume filter.

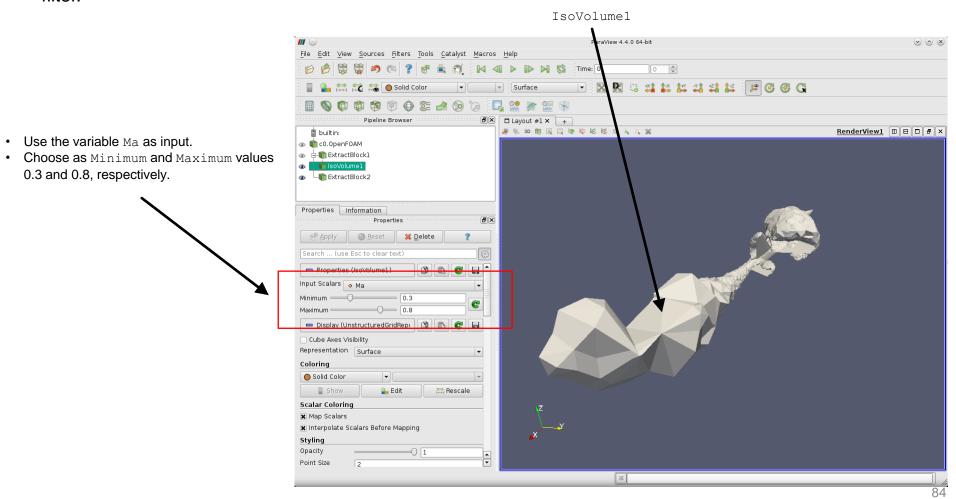

#### **Iso-Volume**

- Create a multiview and plot the extracted iso-volume using Volume rendering.
- Try to reproduce the same pipeline.

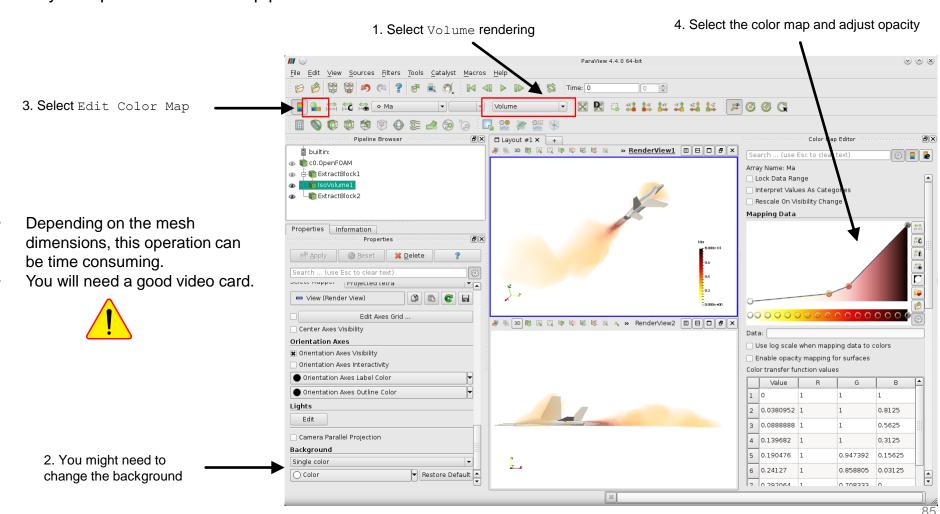

#### The calculator

- Let's start from a clean pipeline.

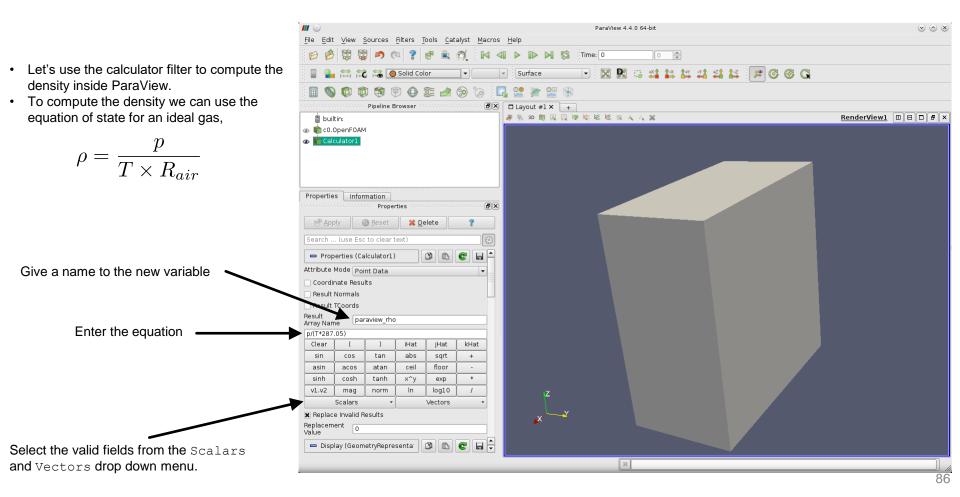

#### The calculator

 Create a multiview and compare the density value computed in ParaView with the density value computed in OpenFOAM®.

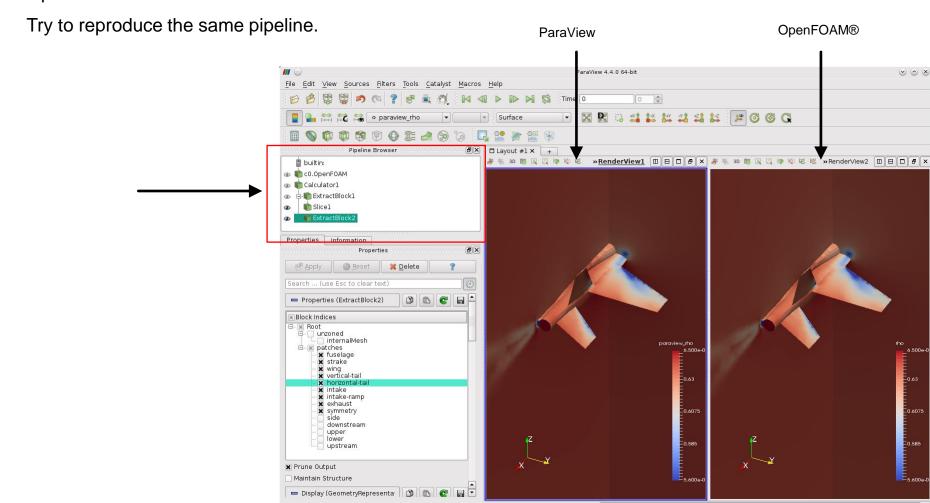

#### The calculator

- Let's apply the calculator filter to the object Calculator2.
- Compute the difference between the density computed with ParaView and the density computed in OpenFOAM® and plot the results.

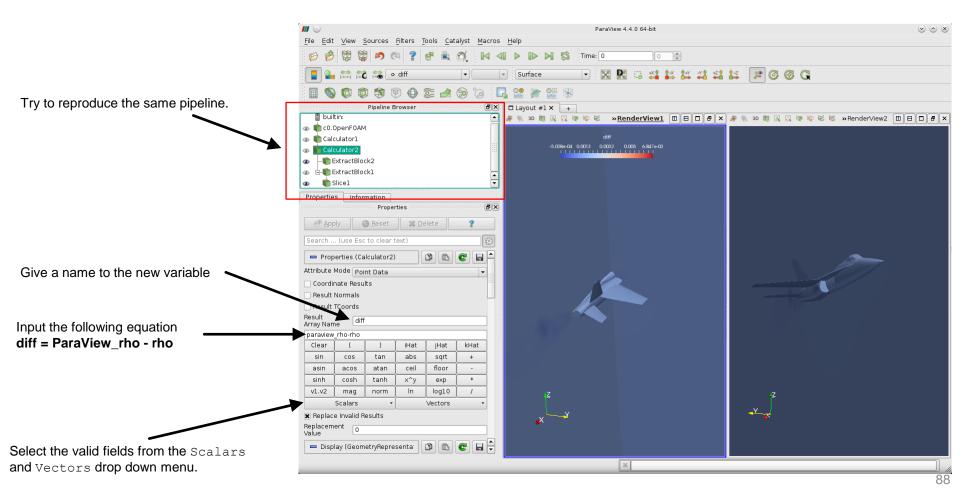

### **Saving screenshots**

- Saving screenshots is straightforward.
- Select the menu File → Save Screenshot, set the save screenshots options, and save the file.
- Export Scene is equivalent to Save Screenshot, but it saves the screenshot in vector format.

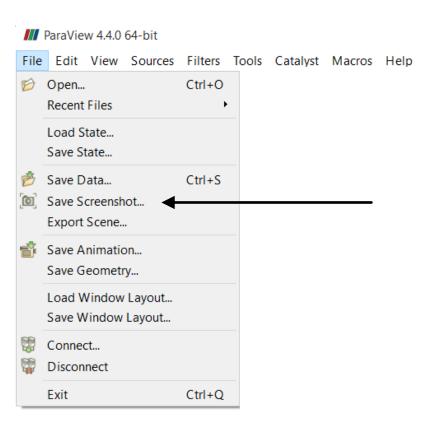

#### Saving states

- States are session configurations used to restart the pipeline and GUI at any time.
- When you save a state you are saving the pipeline and the GUI configuration. Saving states is straightforward.
- Select the menu File → Save State, and save the state file.
- To load a state, select the menu File → Load State, and load the state file.
- When loading a state, is highly advisable to do it from a clean pipeline.

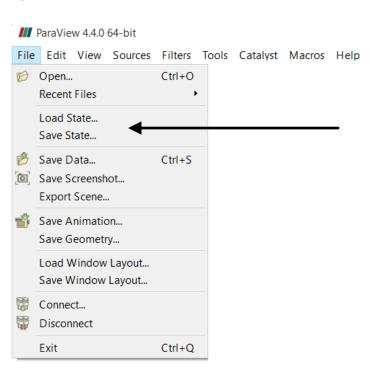

### Saving states

- In the directory states, you will find the following states files:
  - view1.pvsm
  - view2.pvsm
  - view3.pvsm
  - view4.pvsm
  - view5.pvsm
  - view6.pvsm
  - view7.pvsm
- Try to reload each state and play around with the pipeline.

Let's do post processing using paraFoam. Go to the directory:

\$PTOFC/101PARAVIEW/vortex\_shedding

- From this point on, please follow me.
- We are all going to work at the same pace.
- Remember, \$PTOFC is pointing to the path where you unpacked the tutorials.

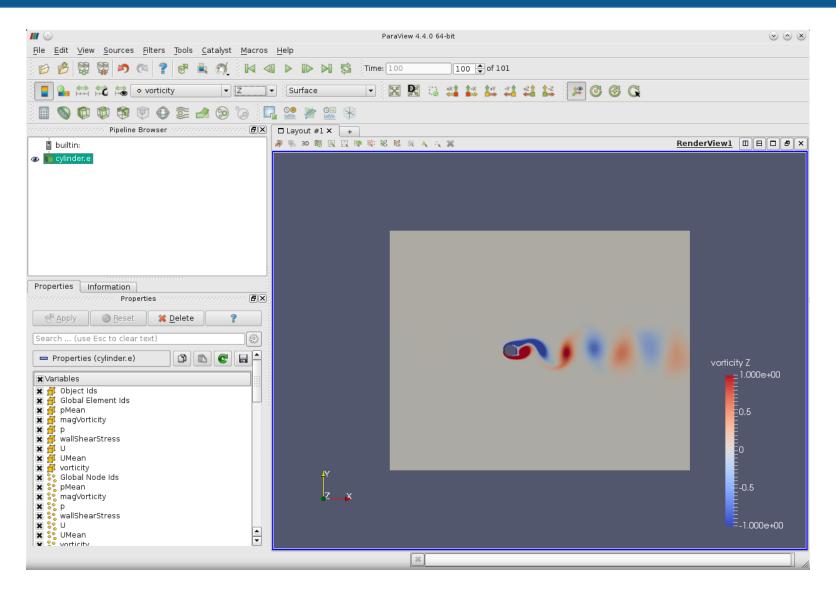

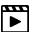

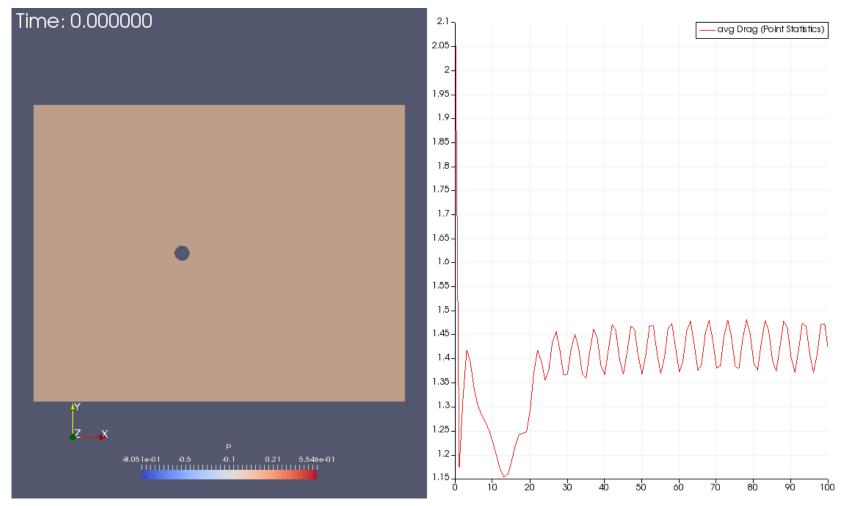

#### What are we going to do?

- We will use this case to introduce paraFoam/ParaView.
- We will do some sampling directly in paraFoam/ParaView.
- We will work with transient data.
- We do not need to run the simulation; the solution is saved in exodus2 format.
- To find the numerical solution we used the solver icoFoam.
- This is the 2D cylinder case at Re = 200.

### Visualizing the case

 Go to the directory \$PTOFC/101PARAVIEW/vortex\_shedding and type in the terminal:

We will do the post processing using paraFoam, in the terminal type

Ignore the warning and use the default option. Then open the file cylinder.e in paraFoam.

If you want to use ParaView instead, in terminal type

Then open the file cylinder.e in ParaView.

### Reading in data

- Select the menu File → Open.
- Select the file cylinder.e, and click Apply

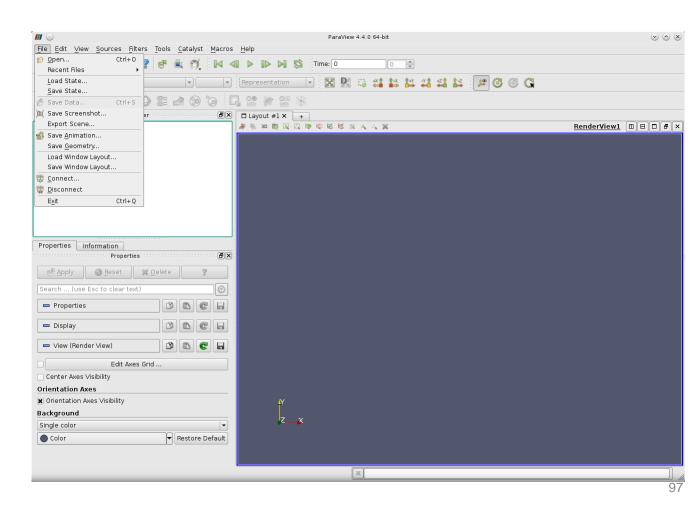

### Data representation and field coloring

In the properties panel, select all the variables.

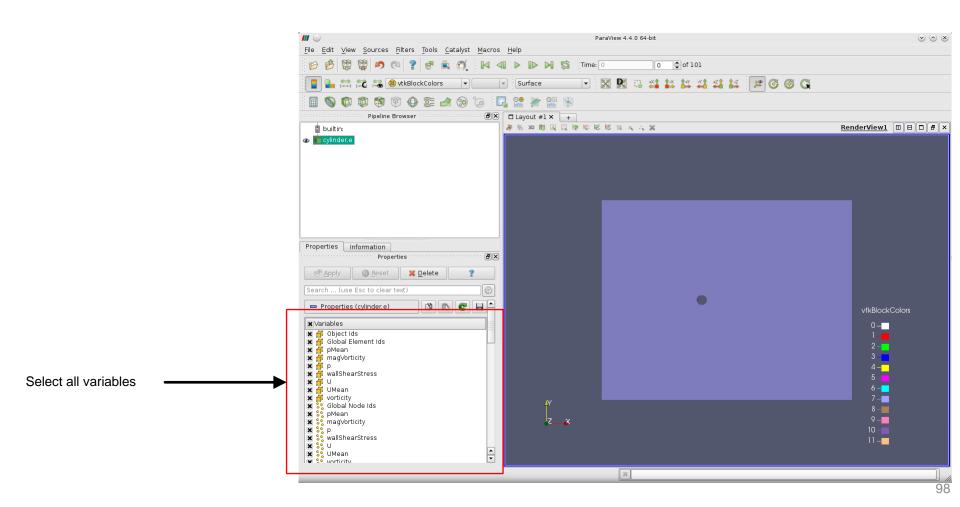

### Data representation and field coloring

Plot Z-vorticity, adjust the range, and go to the last frame.

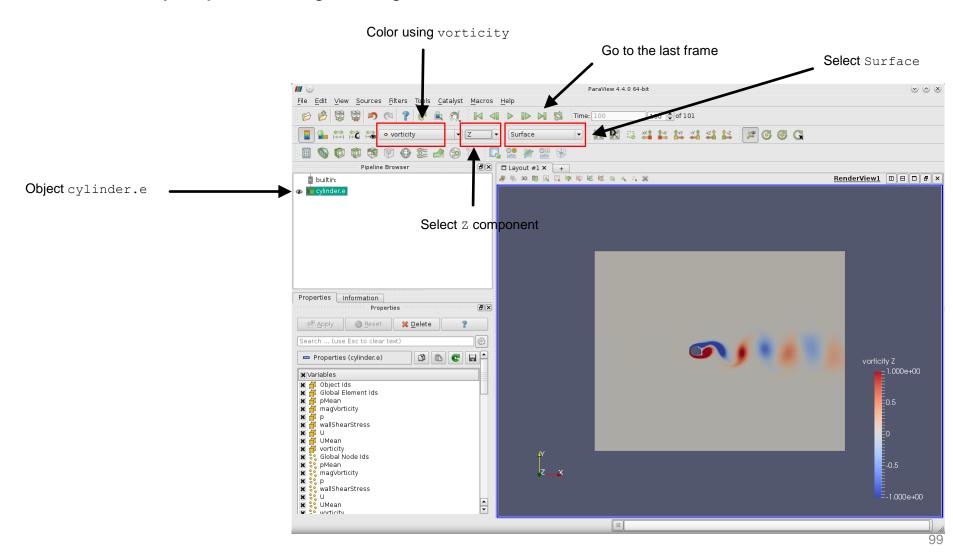

### **Animating the data**

- Press the play ▶ button in the VCR Controls toolbar ▶ ▶ ▶ ▶ ▶ \$
- Enjoy the animation.
- Nothing change when we work with transient data, everything we have done so far remains the same.
- The only new feature is that we have control over the time.

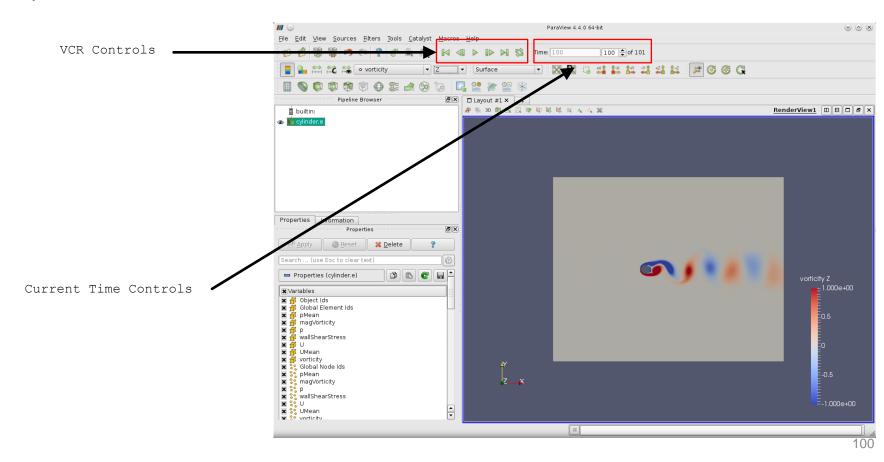

### Animating the data

• At this point let's review the VCR Controls and Current Time Controls toolbars.

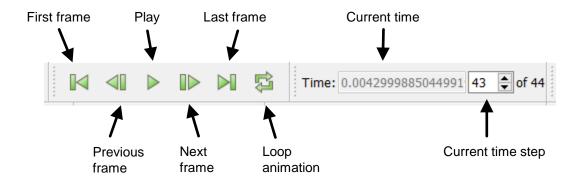

And this is all we need to know to deal with transient data.

#### **Annotate Time Filter**

Select the object cylinder.e and from the menu Filters → Alphabetical select
Annotate Time Filter.

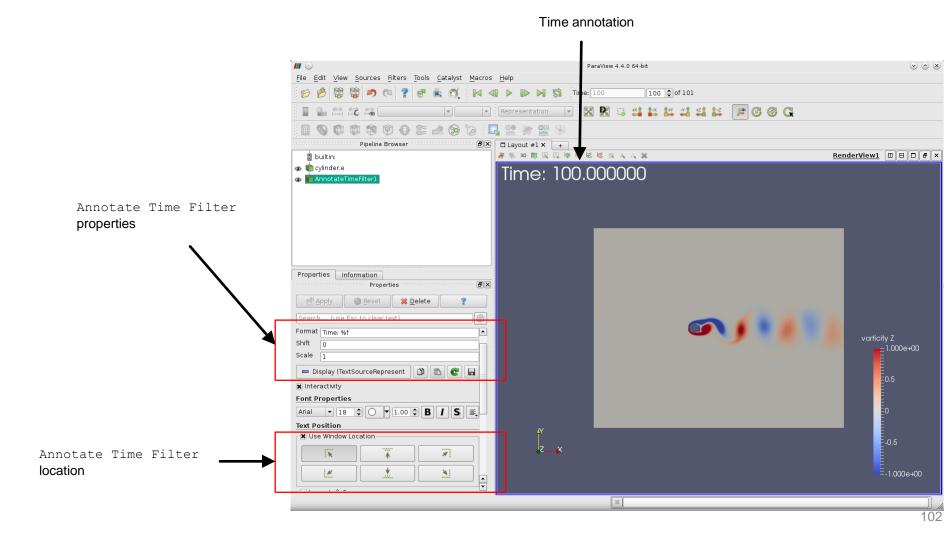

#### **Animation**

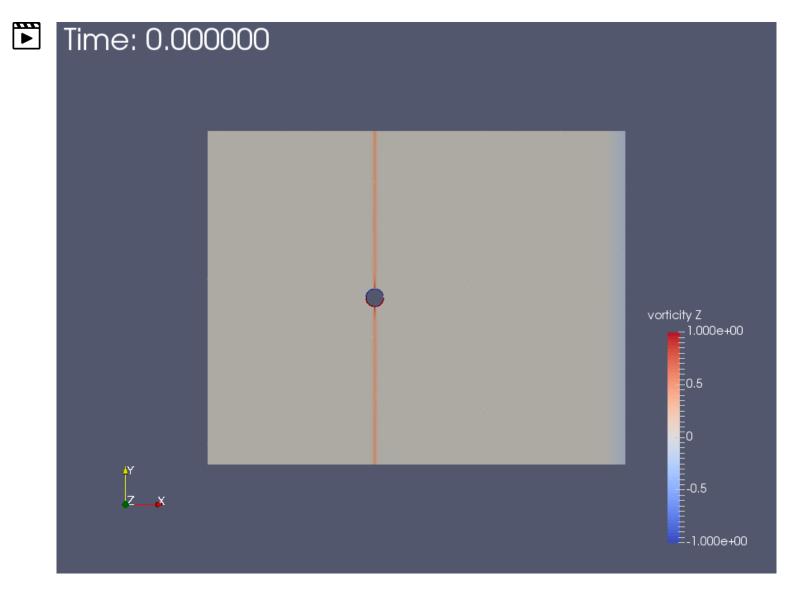

### **Saving animations**

- Saving animations is straightforward.
- Select the menu File → Save Animation, set the animation settings, and save the animation.

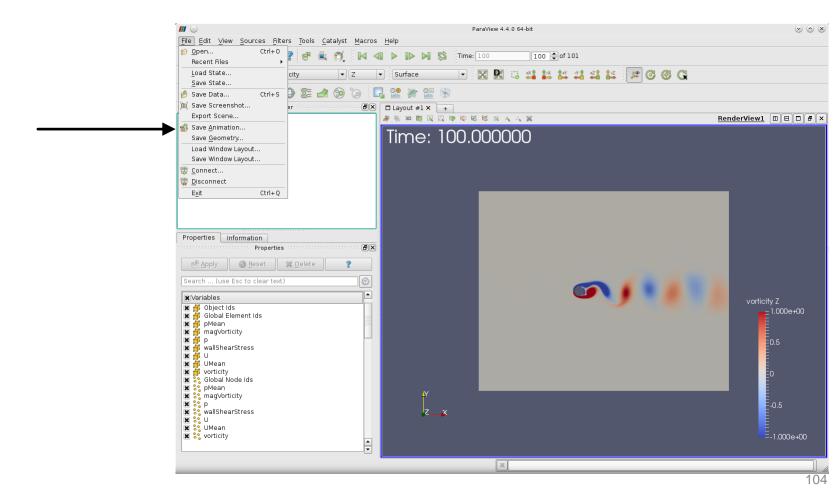

### **Saving animations**

- Saving animations is straightforward.
- Select the menu File → Save Animation, set the animation settings, and save the animation.

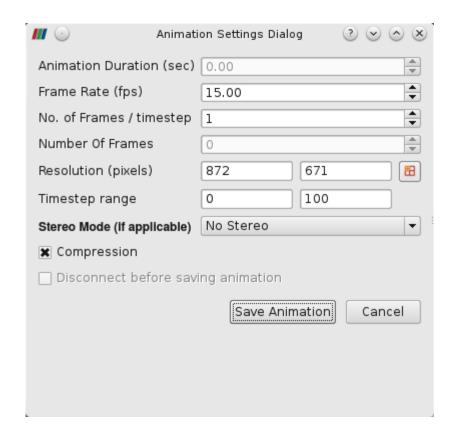

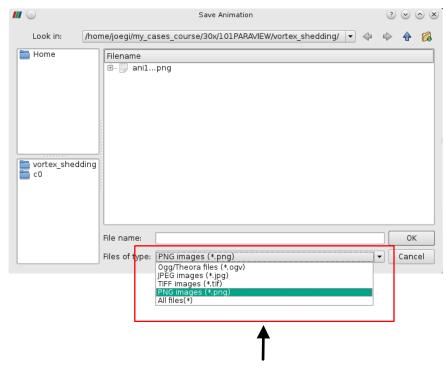

- · Select a format.
- If you select a raster format (\*.jpg, \*.tif, \*.png), it will save a series
  of screenshots.
- Then you can create an animated gif or a mpeg using the Linux command convert.

105

### Creating an animated gif

- If you select a raster format (\*.jpg, \*.tif, \*.png), ParaView will save a series of screenshots.
- You can create an animated gif or a mpeg using the Linux command convert.
- Assuming that you named the output as **out** and used the format \*.png, ParaView will save a series of screenshots named out.0000.png, out.0001.png, ..., out.0100.png
- To create the animated gif from the saved screenshots, type in the terminal

 With convert you can control compression format, orientation, delay time, size of the image and many more options. Feel free to read the documentation.

If you use Windows, just find an equivalent open-source utility (there are many).

#### **Animation controls**

- Select the menu View → Animation View.
- With the animation controls, you can control the speed of the animation.
- You can also animate cameras, filters and more.

The default animation mode is Snap To TimeSteps. It reads all the saved time-steps.

- Control animation by Sequence.
- The animation will start from frame 1 (Start Time), and will end at frame 100 (End Time).
- It will do the animation using 10 frames (No. Frames).

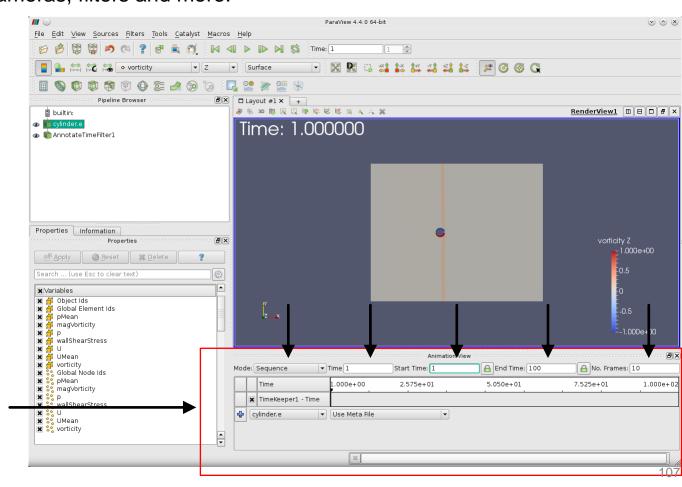

#### **Animation controls**

- Select the menu View → Animation View.
- With the animation controls, you can control the speed of the animation.
- You can also animate cameras, filters and more.

The default animation mode is Snap To TimeSteps. It reads all the saved time-steps.

- Control animation by Real Time.
- The animation will start from time 0 (Start Time), and will end at time 100 (End Time).
- It will do the animation in 5 seconds (Duration).

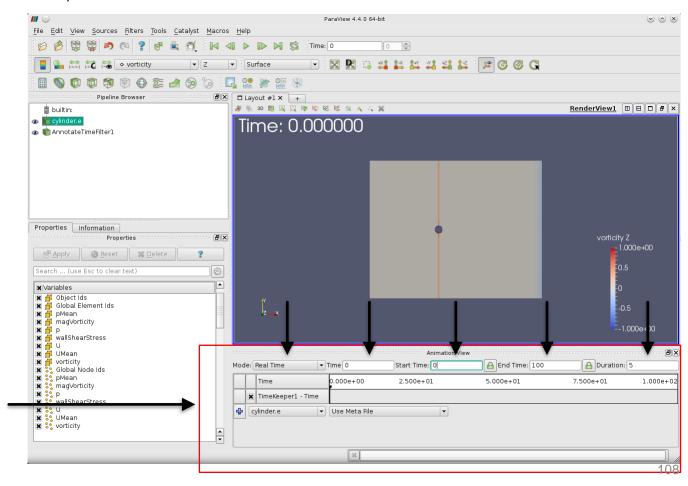

#### Sampling over a line

Select the object cylinder.e and from the menu Filters  $\rightarrow$  Alphabetical or the toolbar, select the Plot Over Line filter

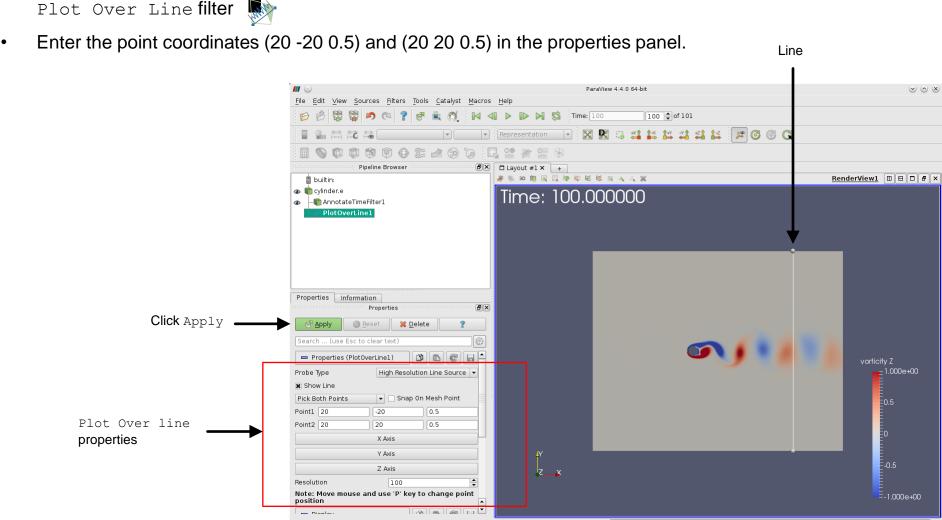

#### Sampling over a line

- After clicking the Apply button, ParaView will open another view with the line plots.
- Set the line chart view active and select the variables to plot.

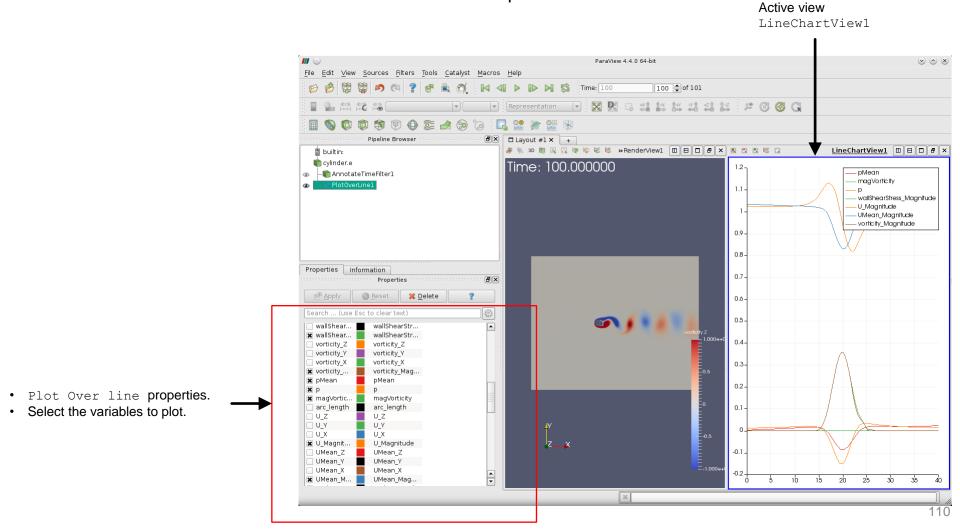

### Sampling over a line

- Saving the sampled values is straightforward.
- Set the view LineChartView1 active, select the menu File Save Data, and save the data in CSV format.

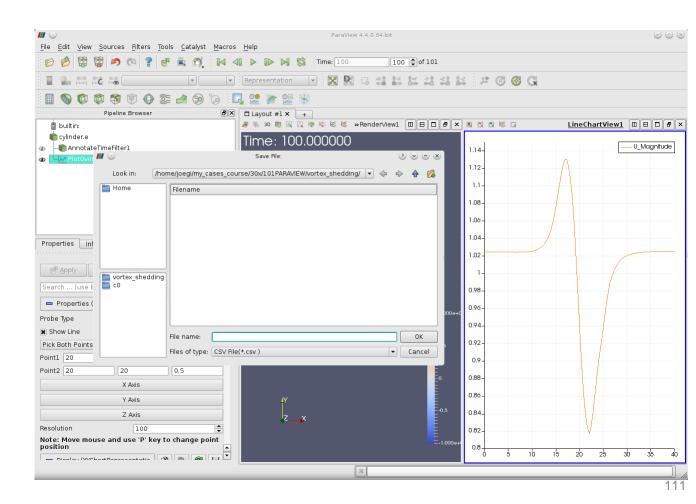

### Sampling over a line

To display the tabular values, create a new view and select SpreadSheet View.

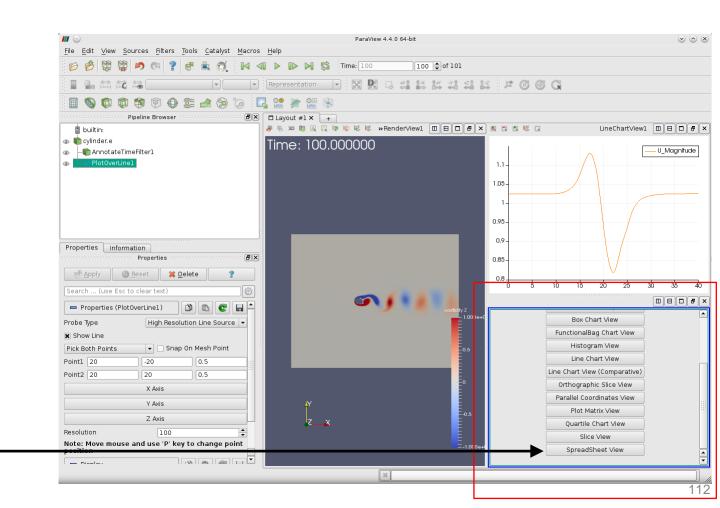

#### Sampling over a line

- To display the tabular values, create a new view and select SpreadSheet View.
- The tabular values of the sampled data are displayed in the view SpreadSheetView1.
- To save the data, select the menu File → Save Data and save the data in CSV format.

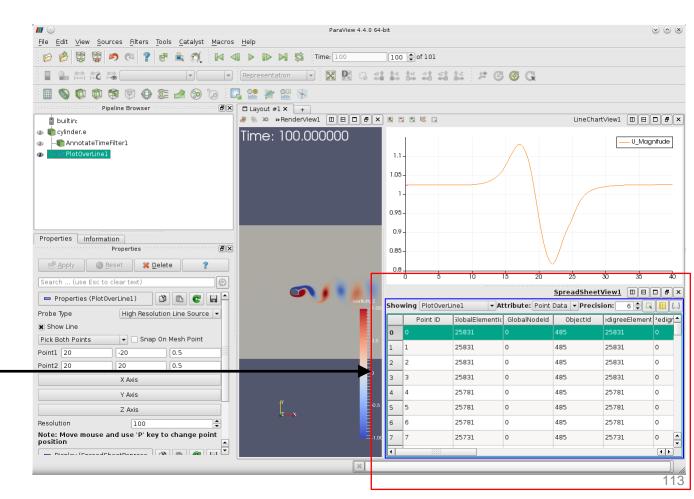

### Sampling over a line

To animate the sampled data, just press the play button in the VCR Controls toolbar.

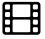

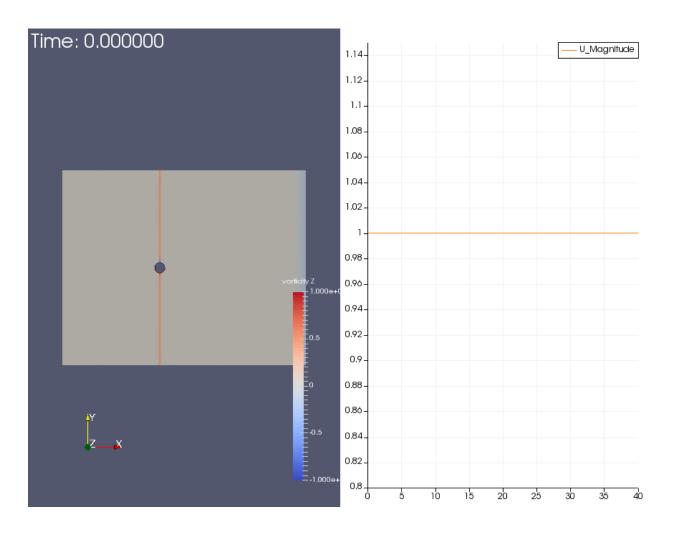

#### **Probe a location**

- Select the object cylinder.e and from the menu Filters → Alphabetical or the toolbar, select the Probe Location filter ⋈
- Enter the point coordinates (5 0 0) in the properties panel.

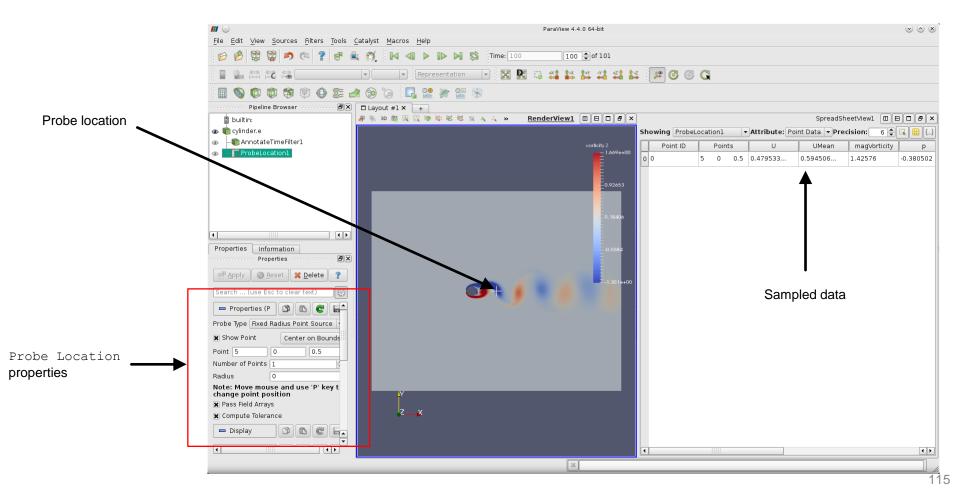

### Plotting probed data

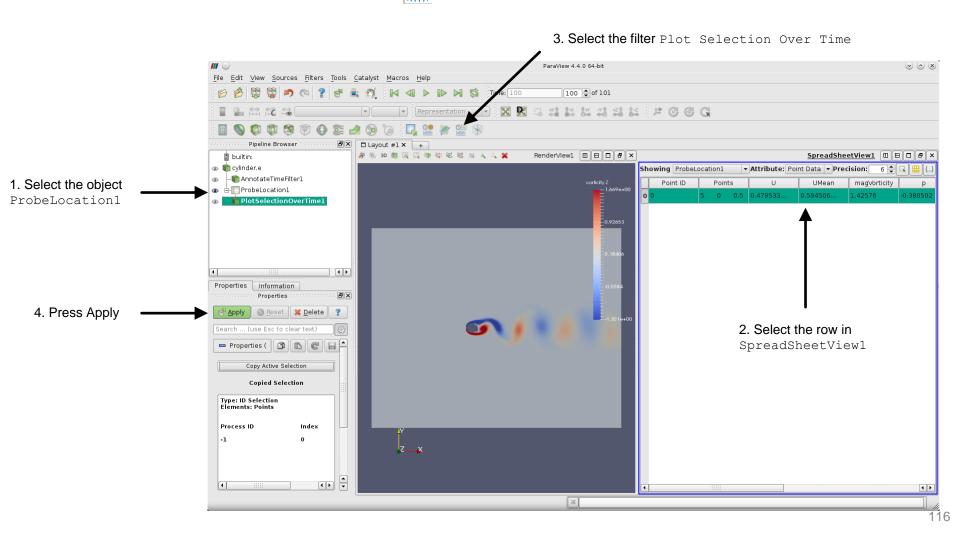

#### Plotting probed data

Select the object ProbeLocation1 and from the menu Filters  $\rightarrow$  Alphabetical or the toolbar, select the Plot Selection Over Time filter  $\bigcirc$ 

Click on the view to set it to active

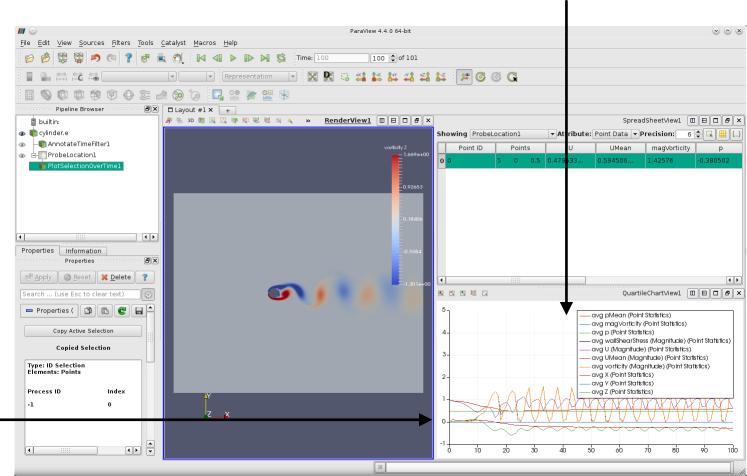

- Plot of selection
- To access the properties set the view to active

#### Computing descriptive statistics of probed data

• Select the object ProbeLocation1 and from the menu Filters → Alphabetical select the Descriptive Statistics filter

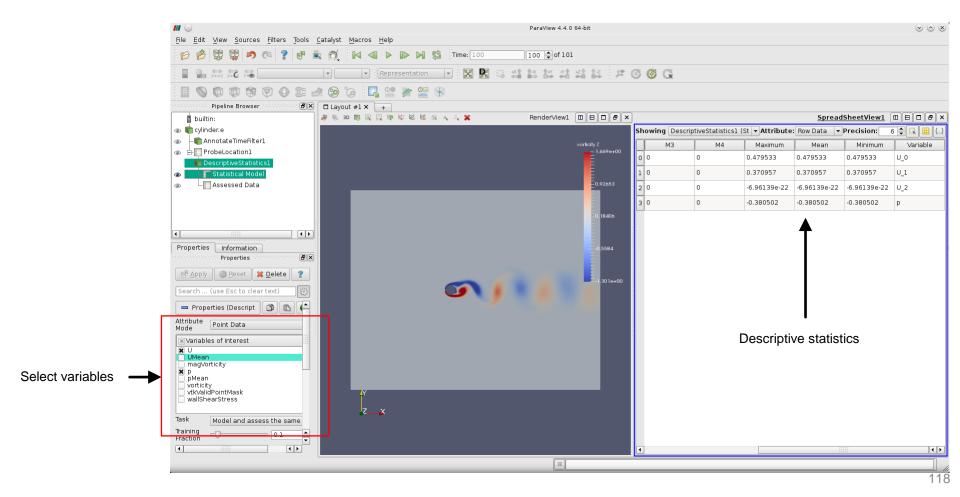

#### **Selections**

- To select data (in the 3D view, line chart view or spread sheet view), use the selection buttons in the small toolbar in the render view.
- Play around with the different methods available. In this case we used rectangle selection in the QuartileChartView1 view.

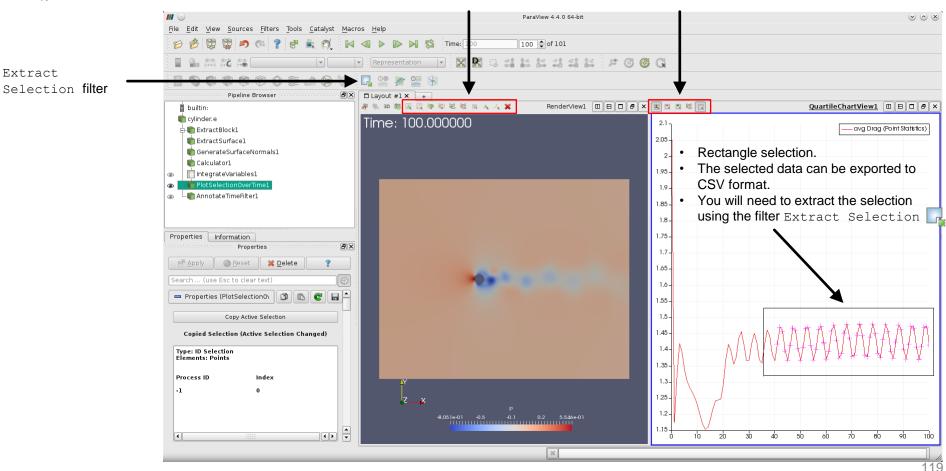

- Select the object cylinder.e, and from the menu Filters  $\rightarrow$  Alphabetical or the toolbar, select the Slice filter  $\mathfrak{p}$
- Create a plane normal to X and set the origin to (5 0 0).

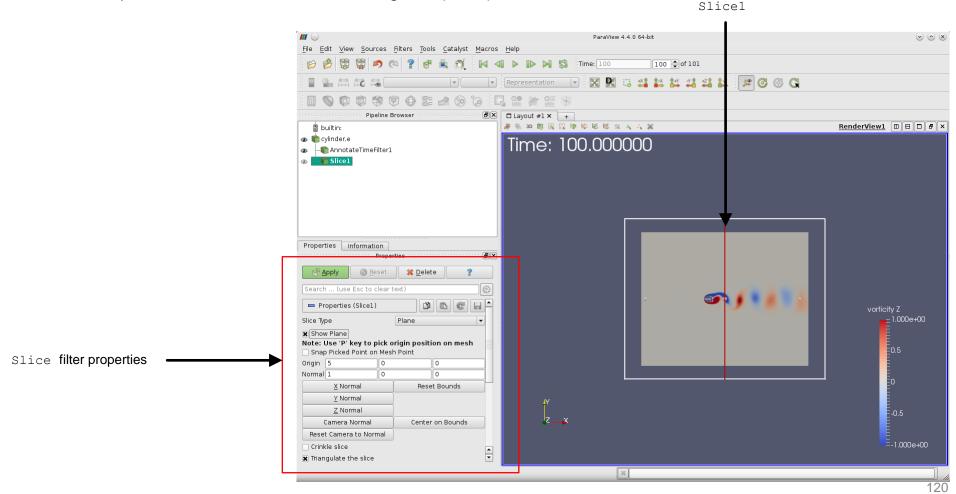

- Use the filter Extract Block to extract the boundary patch outlet.
- Select the object cylinder.e, and from the menu Filters → Alphabetical select the Extract Block filter.

  Outlet patch

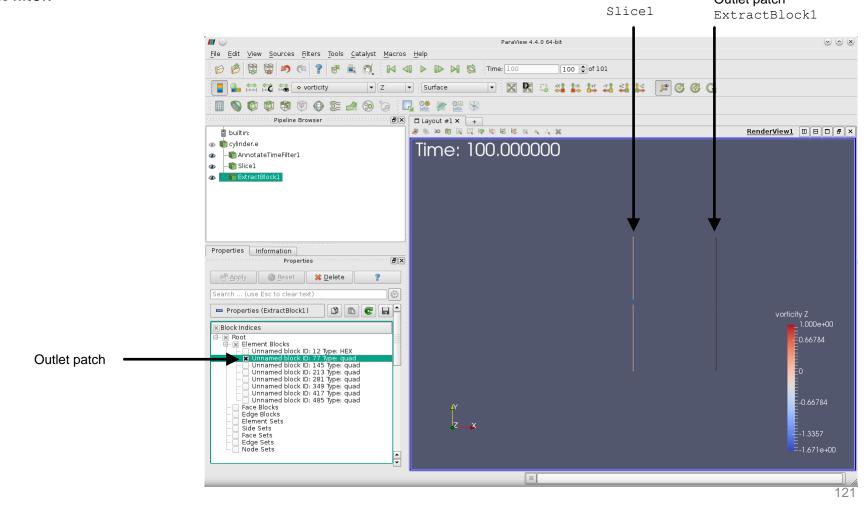

- Use the filter Extract Block to extract the boundary patch inlet.
- Select the object cylinder.e, and from the menu Filters → Alphabetical select the Extract

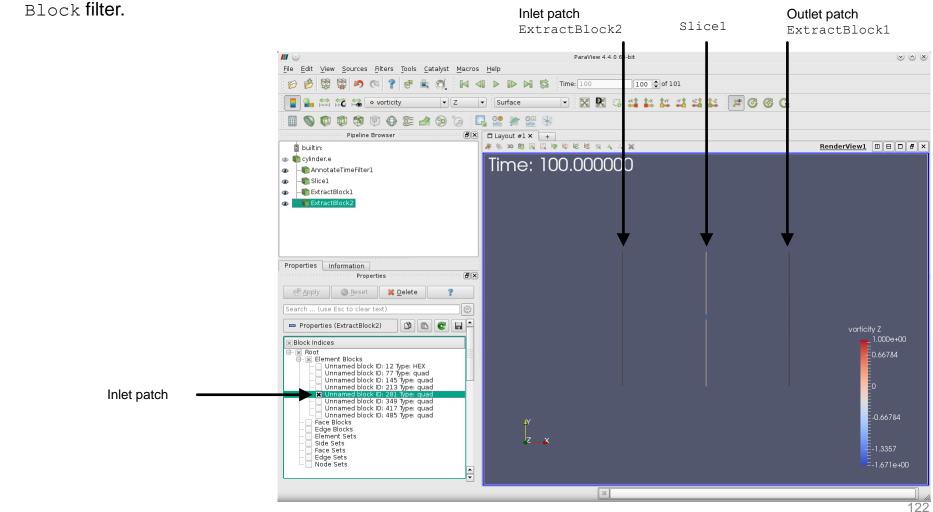

### Computing mass flow through a plane

• Select the object Slice1, and from the menu Filters → Alphabetical select the Surface Flow filter and select U as input vector.

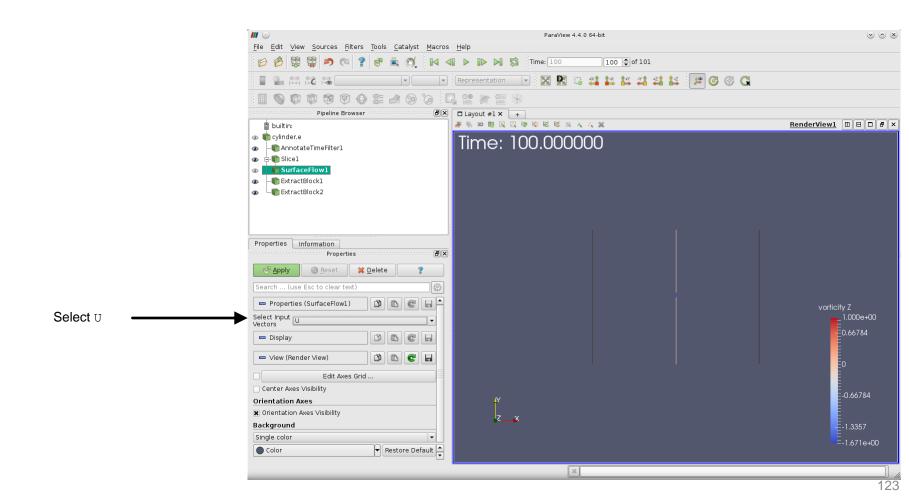

- Select the object Slice1, and from the menu Filters → Alphabetical select the Surface Flow filter and select U as input vector.
- The mass flow information can be accessed via the SpreadSheet View or the information panel.

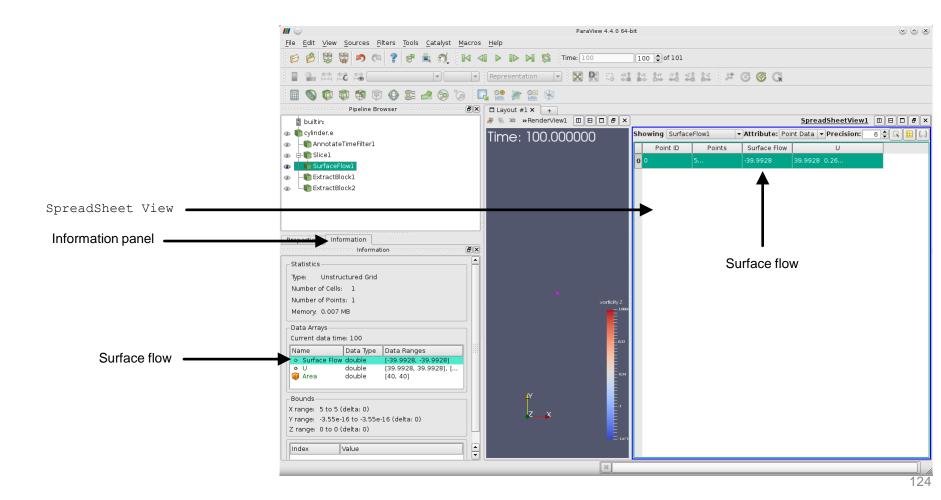

- At this point, compute the mass flow for the objects ExtractBlock2 and ExtractBlock3.
- The filter Surface Flow works with arbitrary planes and shapes. It is a very powerful alternative to functionObjects in OpenFOAM®.

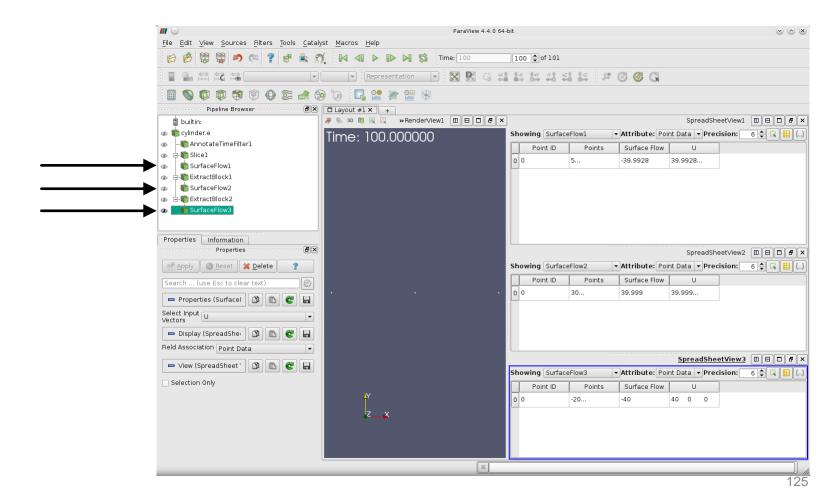

#### Mapping the solution to a source

- Go to the Sources menu and create a Sphere.
- An item named Sphere1 is added to and selected in the pipeline browser.
- Use the values shown in the properties panel. Sphere1 ParaView 4.4.0 64-hit <u>File Edit View Sources Filters Tools Catalyst Macros Help</u> 🐞 🤋 🗣 🧟 🏖 🚳 😘 🖳 👺 🗯 🕏 builtin: Time: 100.000000 m AnnotateTimeFilter1 Properties Apply Reset Delete -1.000e+00 Radius Theta Resolution 32 Sphere source properties Start Theta Phi Resolution Start Phi = 180 Display (Geometr) -1.000e+00 Cube Axes Visibility Representation Surface

#### Mapping the solution to a source

- From the menu Filters → Alphabetical select the Resample With Dataset filter.
- As Input use the object cylinder.e and as a source use the object Sphere1.
- We are mapping the solution from cylinder.e to Sphere1.

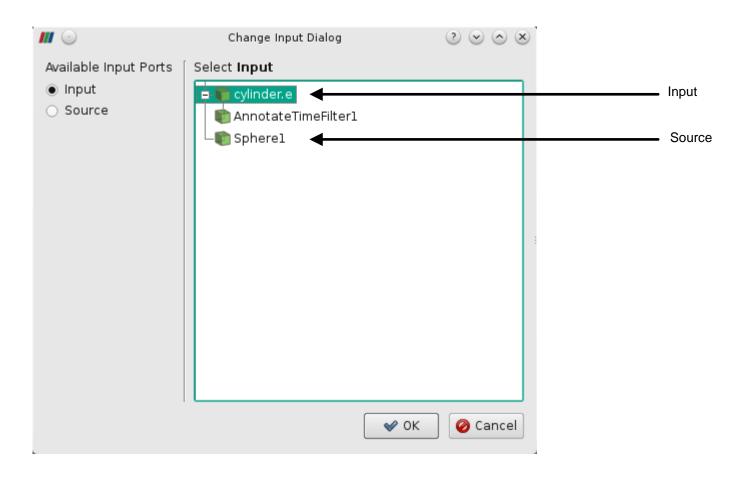

#### Mapping the solution to a source

• The filter Resample With Dataset mapped the solution from the object cylinder.e to the object Spherel.

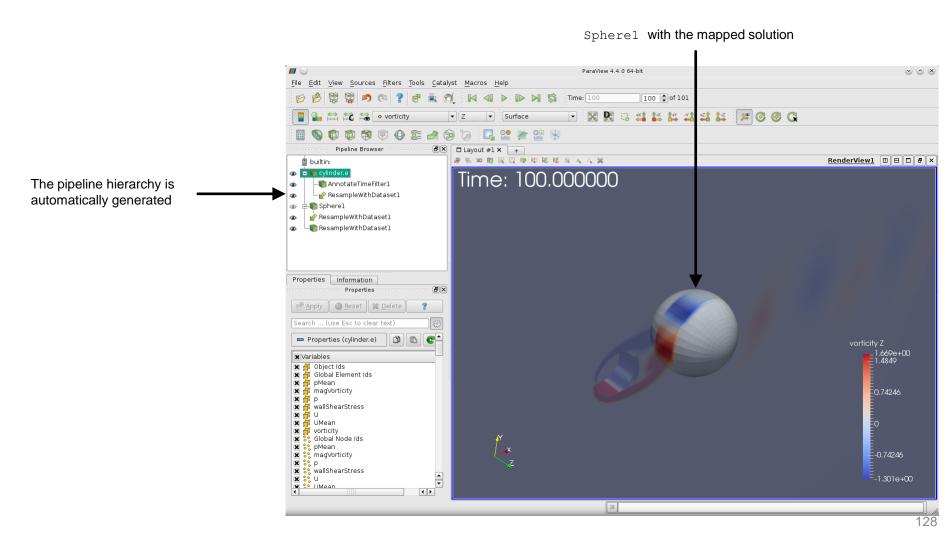

### Mapping the solution to a source

- At this point, let's compute the mass flow on the newly created object.
- Select the object ResampleWithDataset1, and from the menu Filters → Alphabetical select the Surface Flow filter.

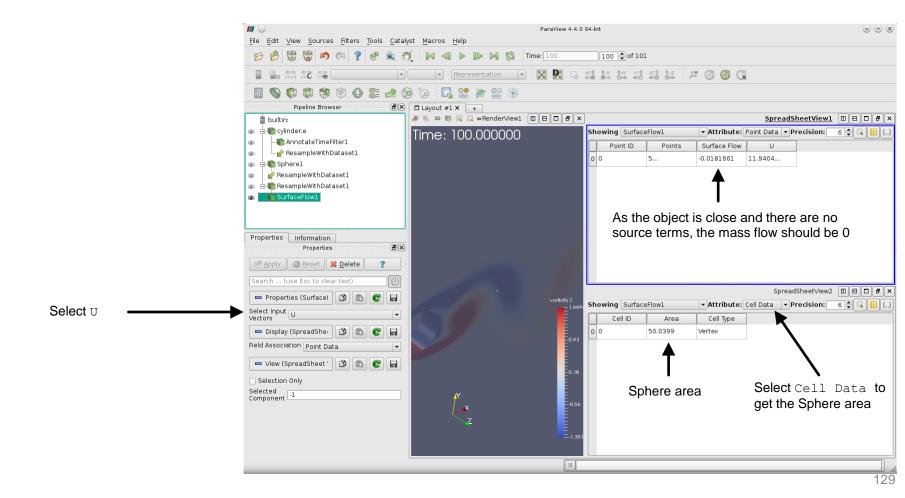

- Use the filter Extract Block to extract the cylinder patch.
- Select the object cylinder.e, and from the menu Filters → Alphabetical select the Extract Block filter.

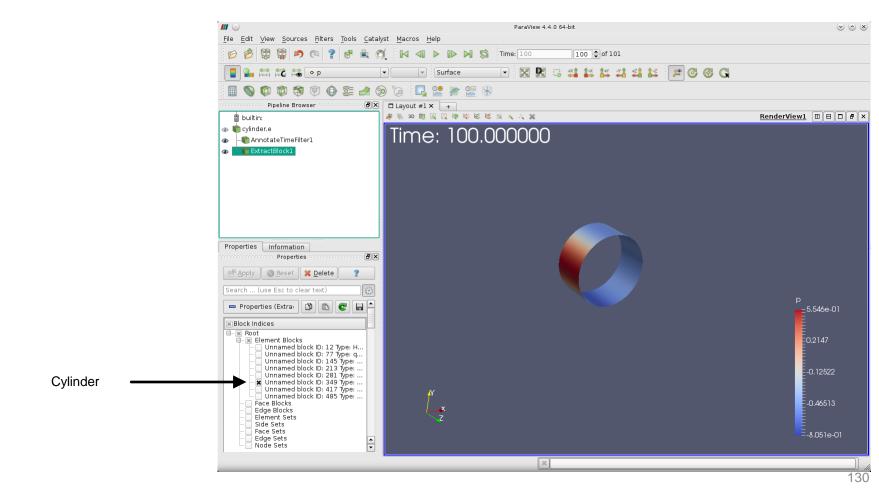

- Select the object ExtractBlock1, and from the menu Filters  $\rightarrow$  Alphabetical select the Extract Surface filter to extract the boundary surface.
- This will convert the selection into vtkPolyData format and then we will be able to generate the surface normals.

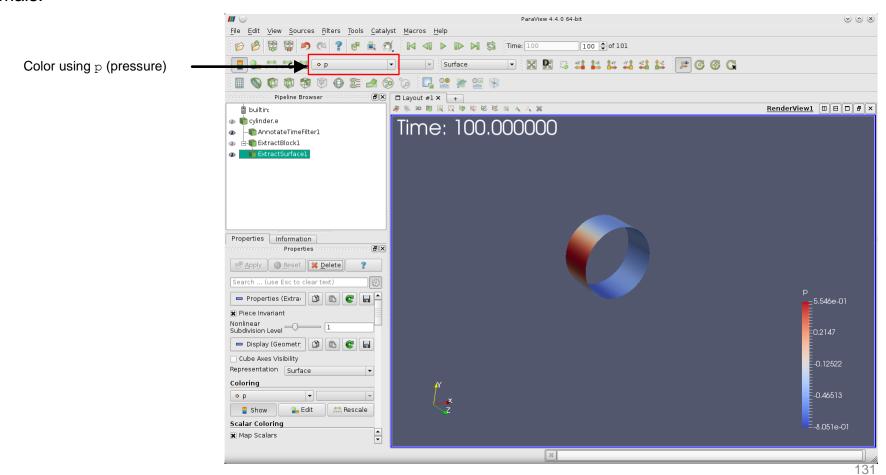

- Select the object ExtractSurface1, and from the menu Filters → Alphabetical select the Generate Surface Normals filter.
- This will generate the surface normals.

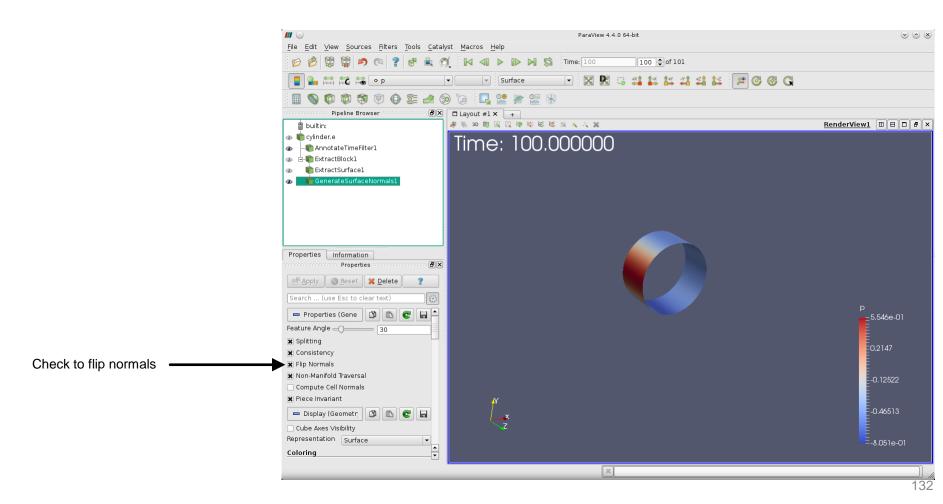

- To plot the surface normals, select the object GenerateSurfaceNormals1, and from the menu Filters 
  Alphabetical or the toolbar, select the Glyph filter
- The normals are pointing outwards because in the previous step we flipped the normals.

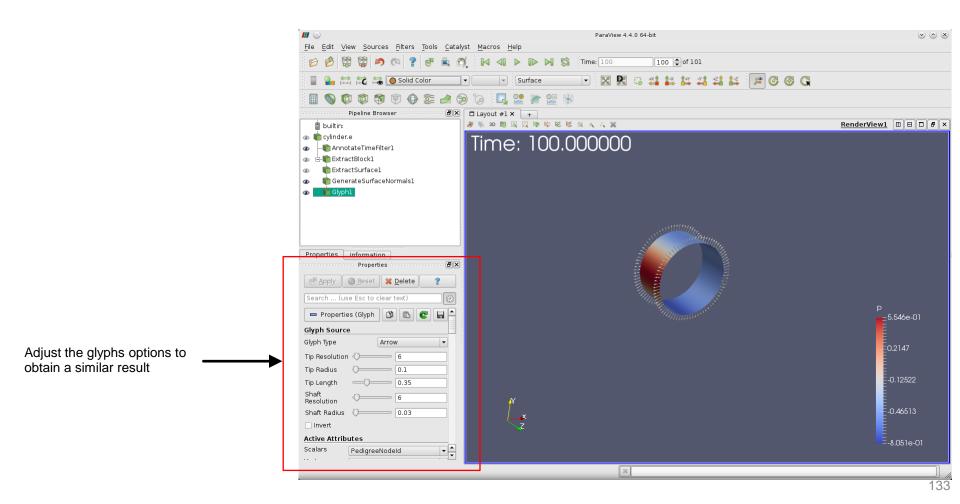

### Computing the forces on the cylinder

- Select the object GenerateSurfaceNormals1, and from the menu Filters → Alphabetical or the toolbar, select the Calculator filter
- Compute the vertical force (lift) on the cylinder surface using the pressure and normals.

Remember, as we are using an incompressible solver, the pressure coming from OpenFOAM® is the modified pressure, so you need to multiply it by the reference density value, which is one in this case.

Lift = p \* Normal Y

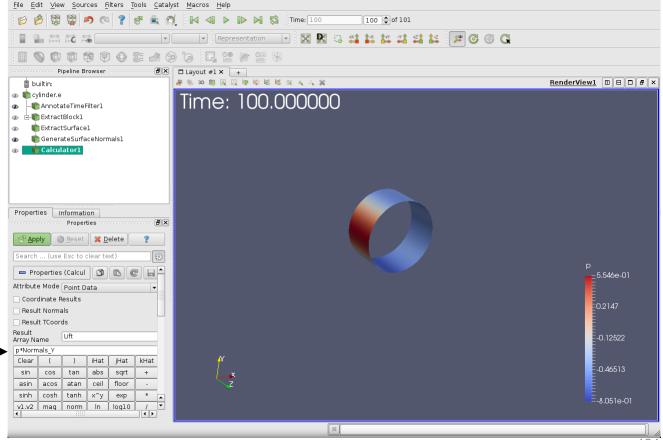

ParaView 4.4.0 64-hit

- Select the object Calculator1, and from the menu Filters → Alphabetical, select the Integrate Variables filter.
- This will integrate the lift force over the cylinder.

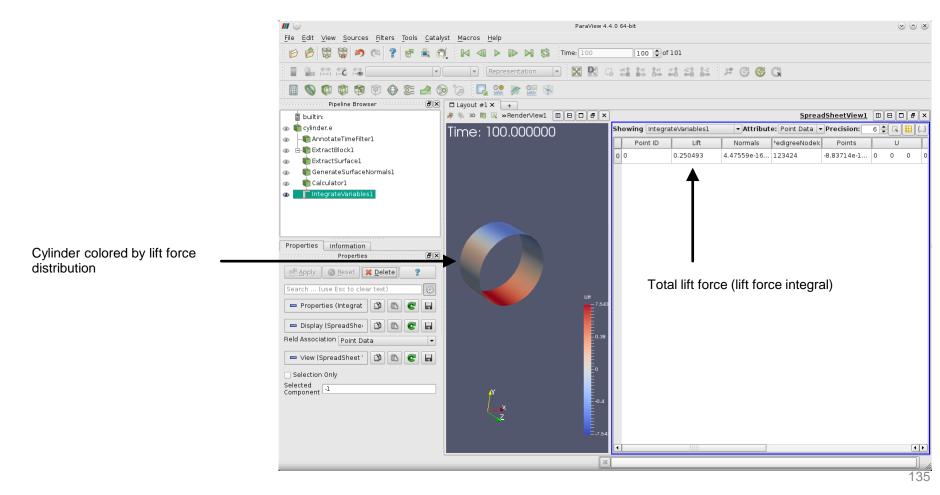

#### Computing the forces on the cylinder

Select the object Integrate Variables 1, and from the menu Filters → Alphabetical or the toolbar, select the Extract Selection filter \_\_\_\_

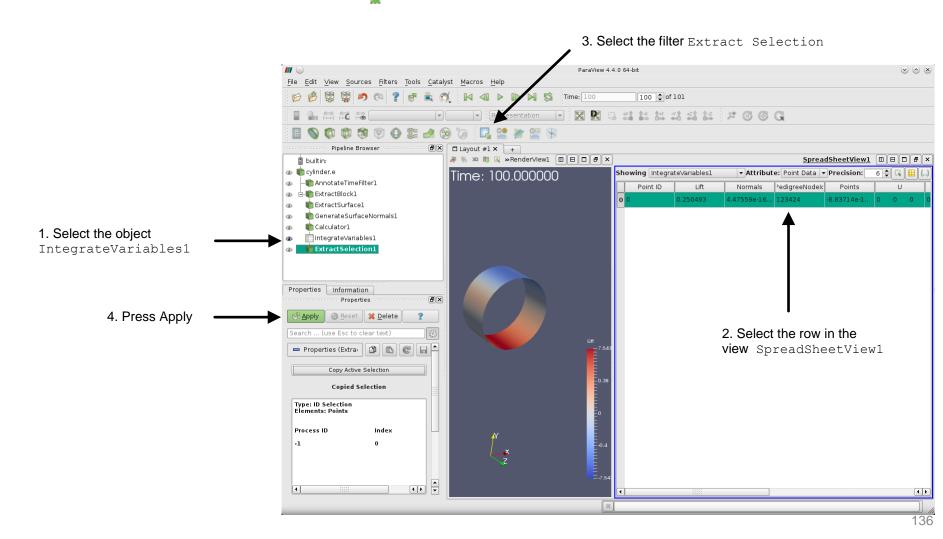

### Computing the forces on the cylinder

Select the object ExtractSelection1, and from the menu Filters → Alphabetical or the toolbar, select the Plot Selection Over Time filter

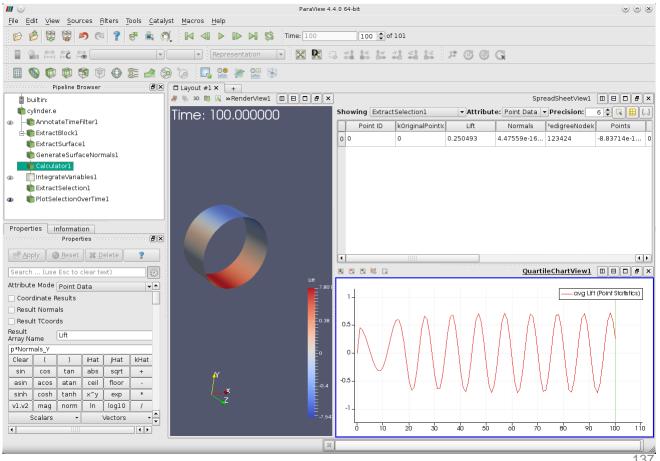

- Compute the horizontal force (drag) on the cylinder surface using the pressure and normals.
- Proceed in the same way as for lift.
- In this case we also add the wall shear stress in the X direction.

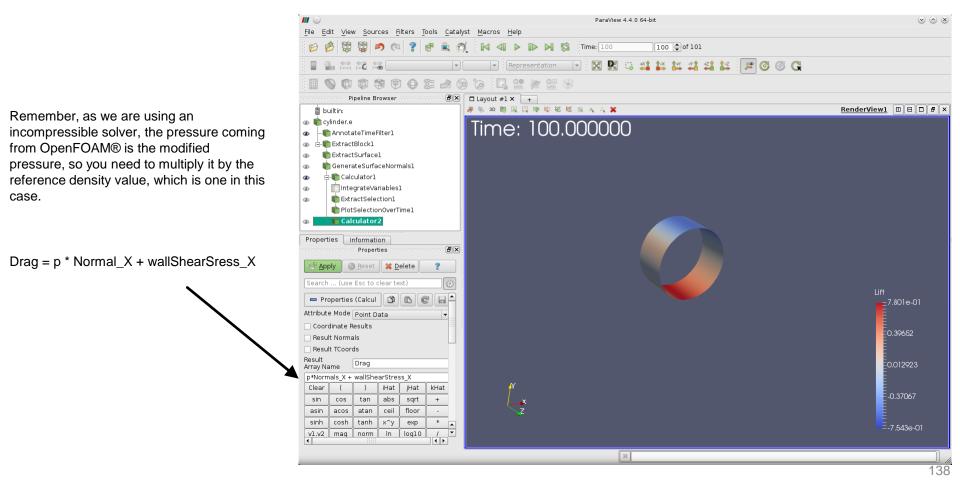

- Plot the computed drag force.
- In this case, you need to change the sign of the drag force in order to obtain the same result.

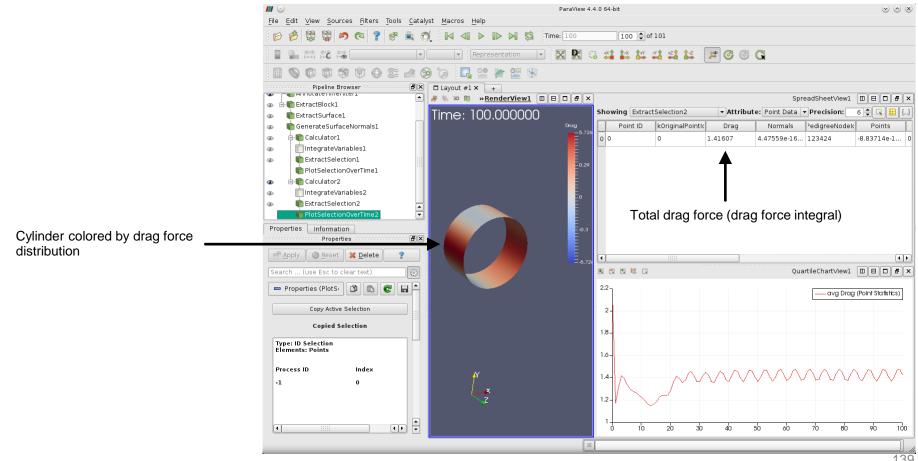

### Animation of pressure field and drag force on the cylinder

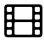

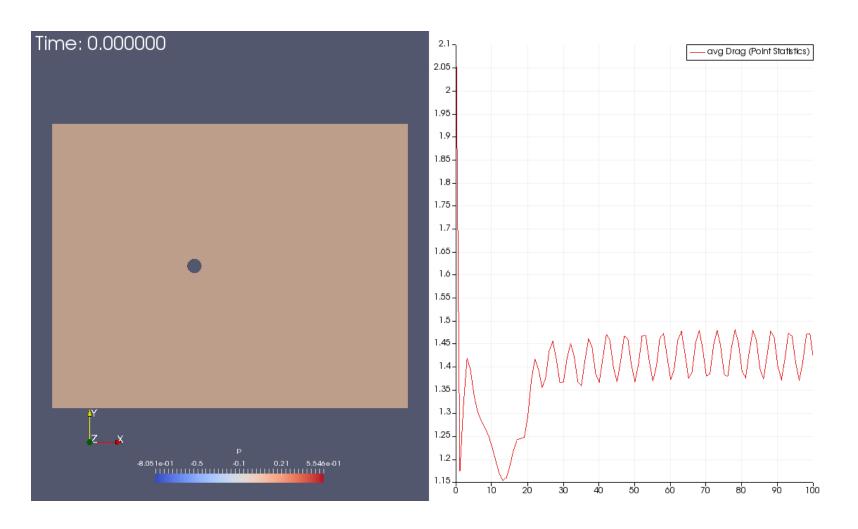